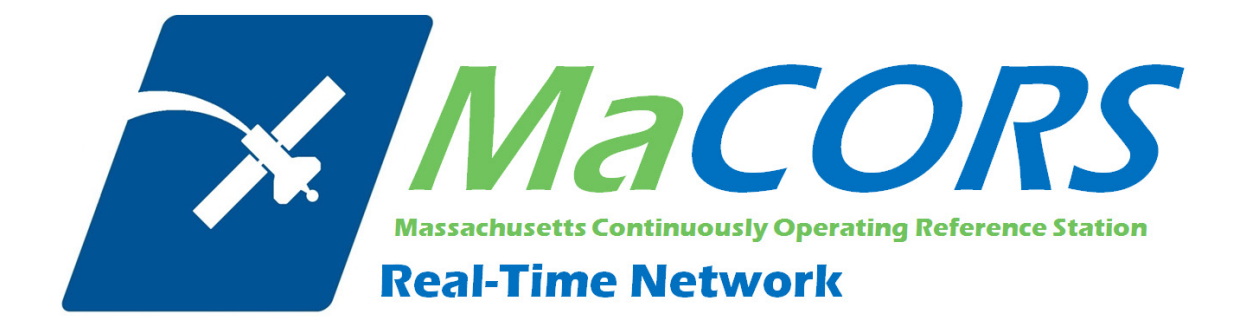

# **MaCORS Quick Guide**

Rover Configuration & Activation for Leica Geosystems System 1200 & Airlink Modem

This Quick Guide outlines configuring the Leica Geosystems System 1200 Rovers & Airlink modem to work with MaCORS.

- **Configuring the Real Time Interface**
- **Configuring the MaCORS corrections**

### *Firmware Requirements*

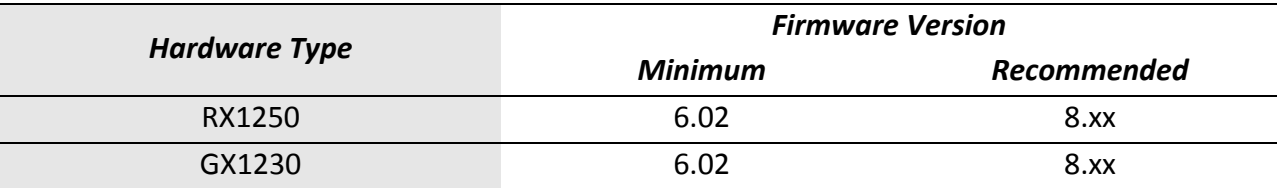

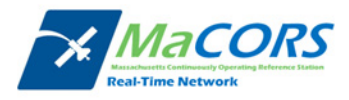

# **Airlink Configuration**

Setting up the IP Address & TCP/IP Port

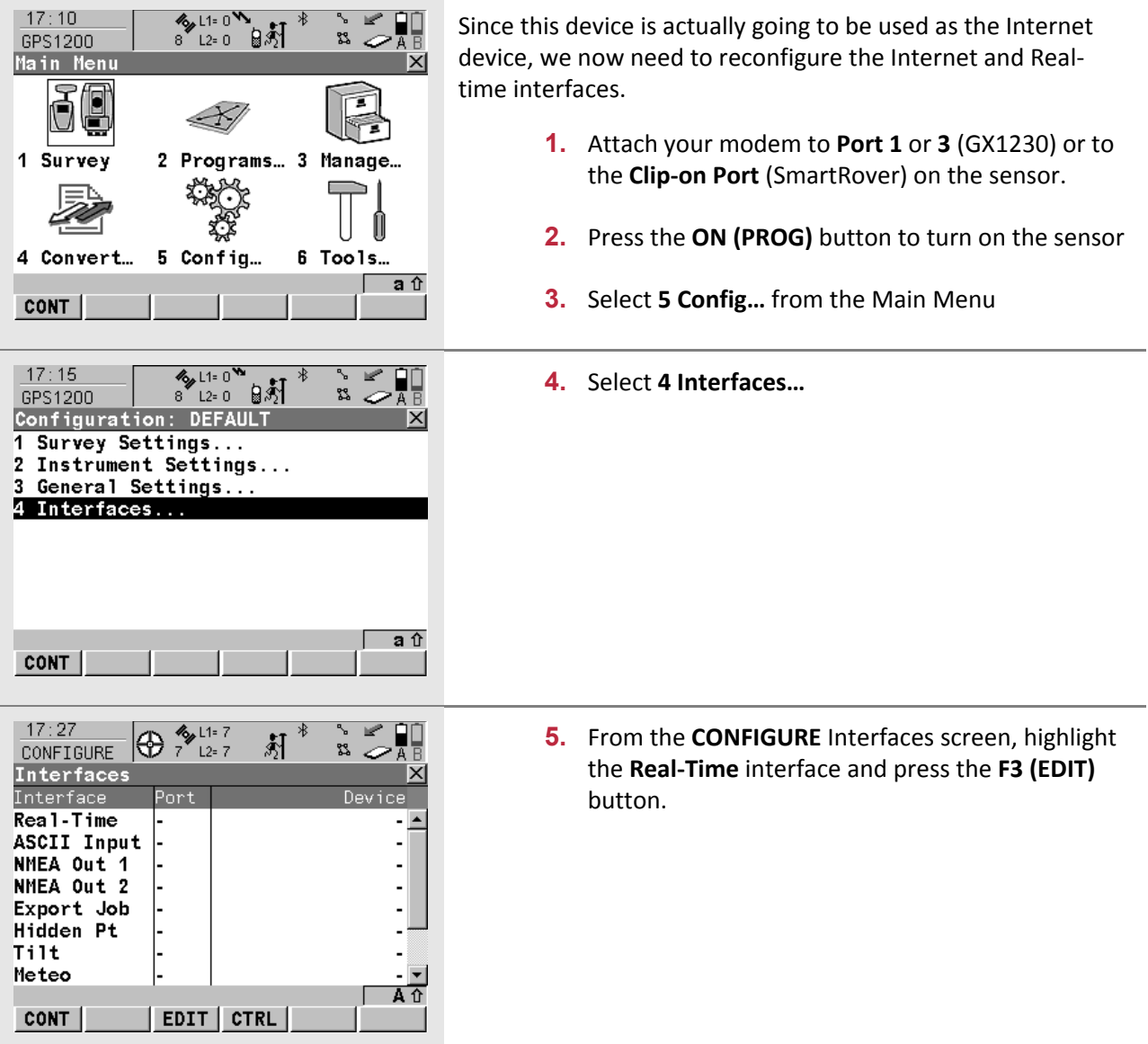

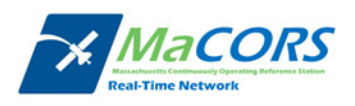

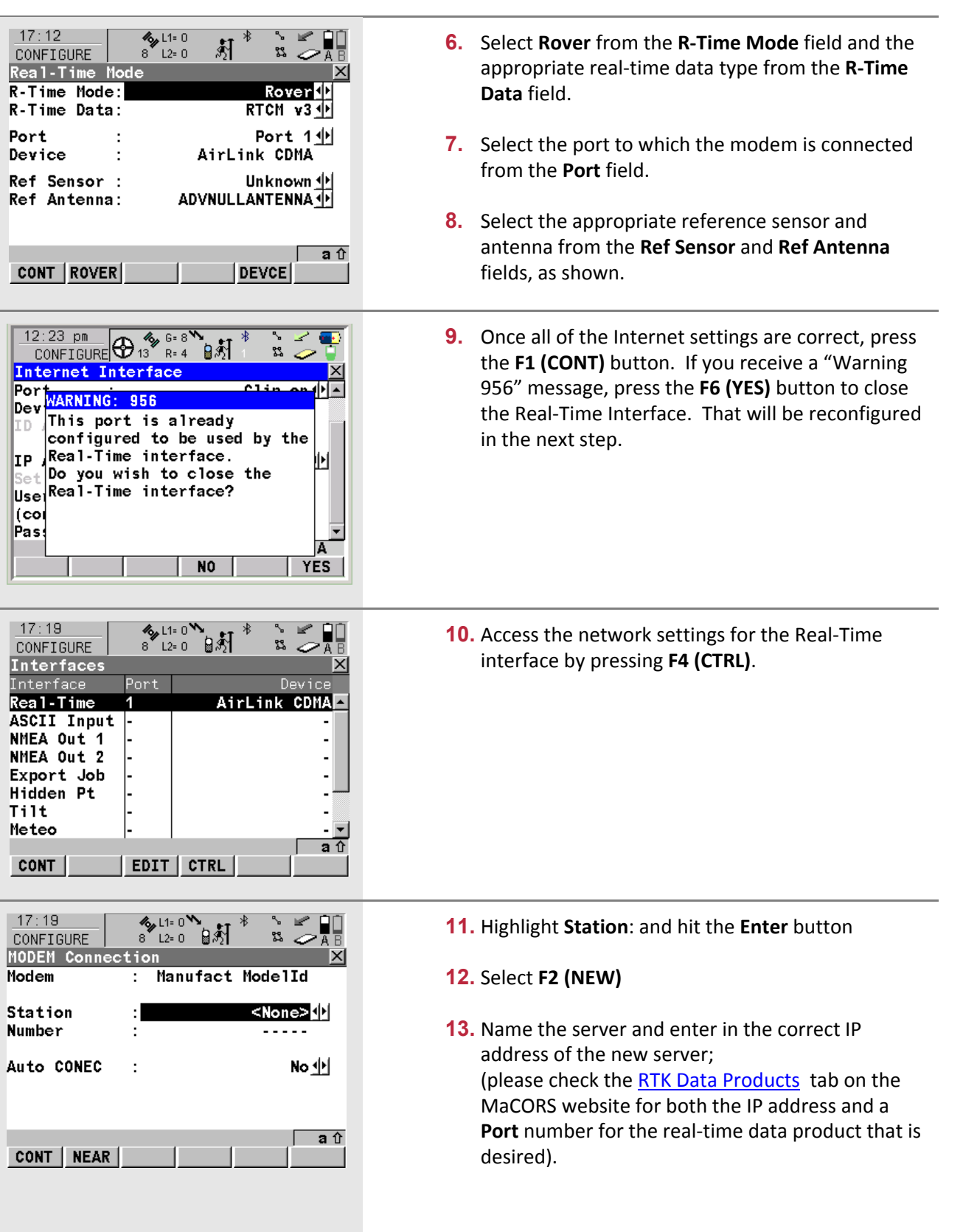

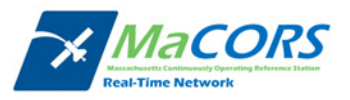

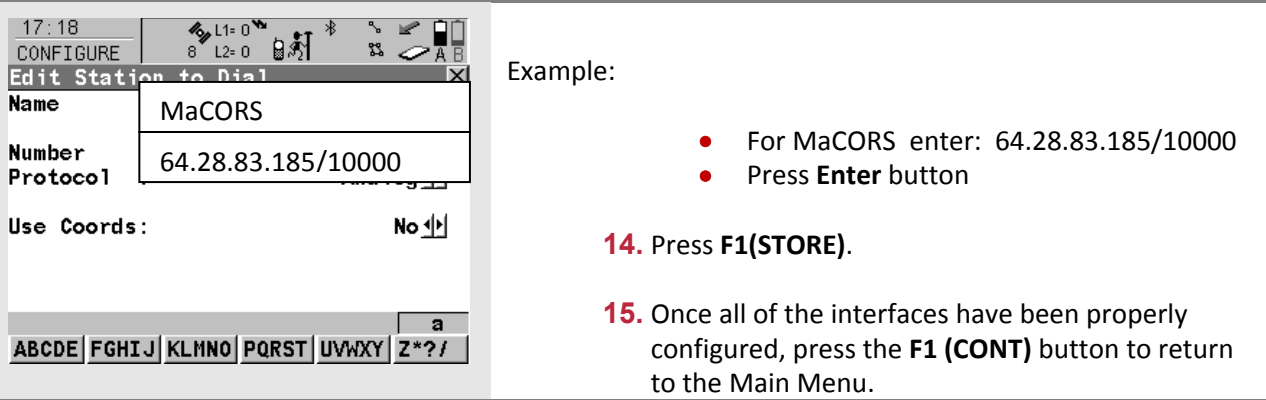

NOTE: You will need to verify that the R-Time Data in step 6, the Port number in step 13 and the Ref *Network type in step 5 of the next section all correspond. The recommended settings are:*

- **R‐Time Data: RTCM v3**
- **Port: 10000** (MAX corrections for all of MaCORS)
- **Ref Network: MAX**

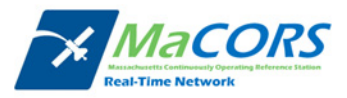

## **MaCORS Corrections**

Configuring the MaCORS corrections

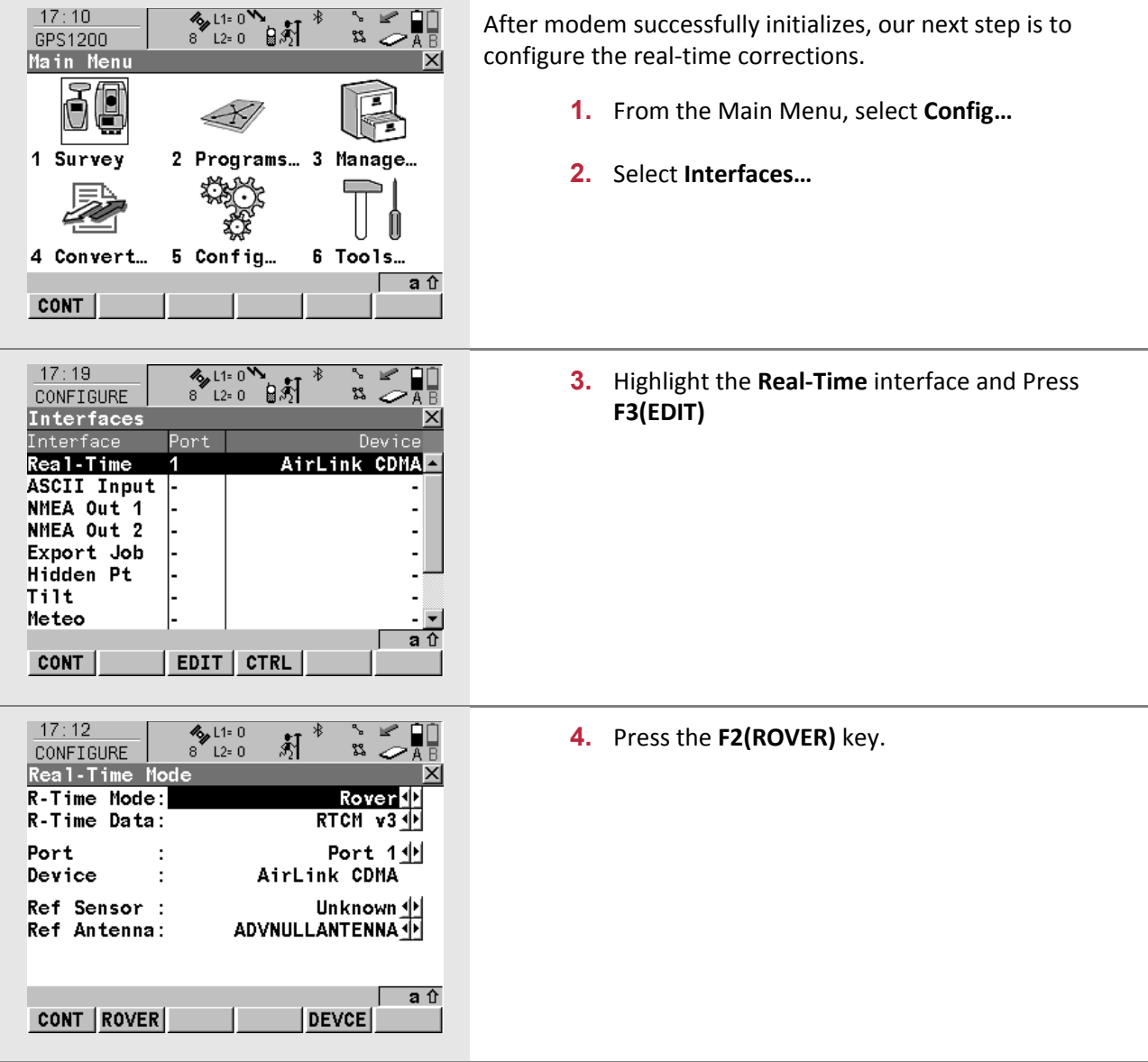

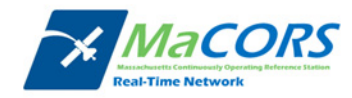

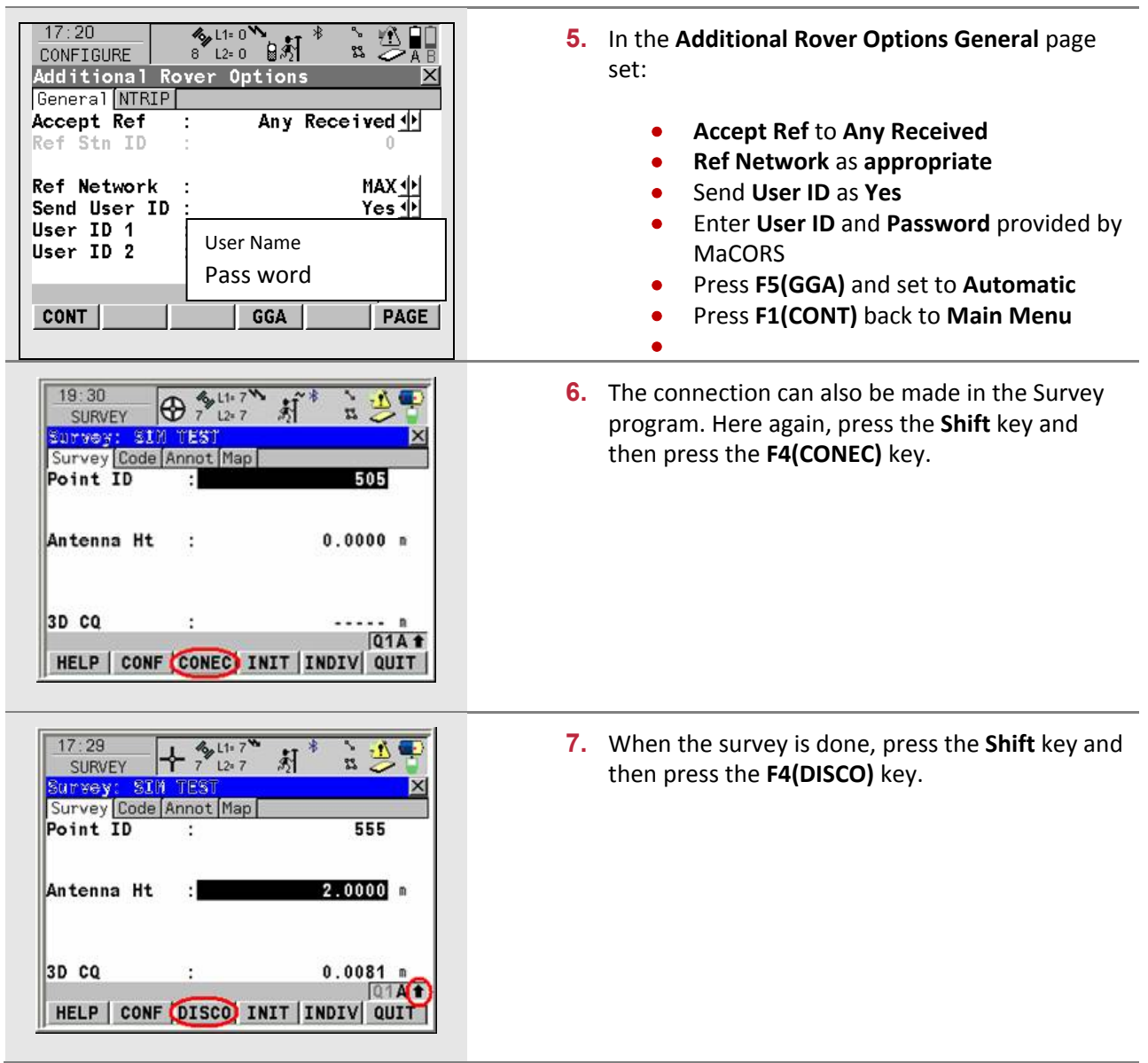

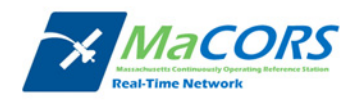

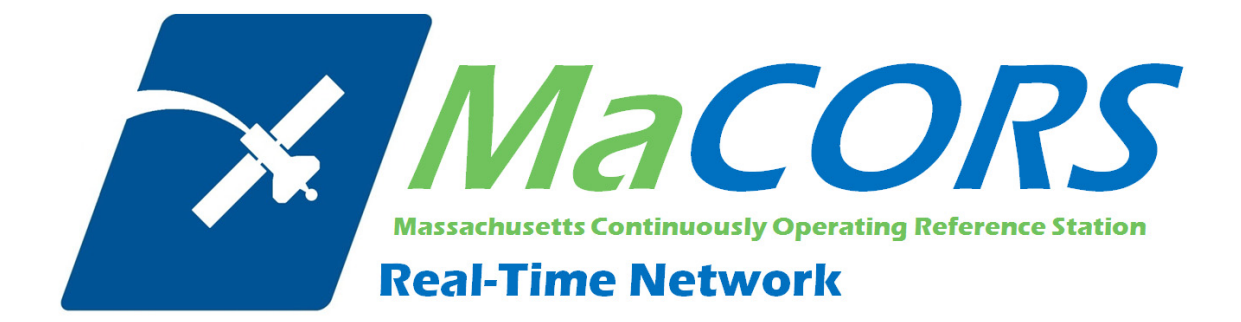

# **MaCORS Quick Guide**

Rover Configuration & Activation for Leica Geosystems System 1200 & GFU24 Modem with AT&T Service

This Quick Guide outlines configuring the Leica Geosystems System 1200 Rovers & the GFU24 modem with AT&T Service to work with MaCORS.

- **Getting Started**
- **Configuring the Internet Interface**
- **Configuring the MaCORS corrections**

### *Firmware Requirements*

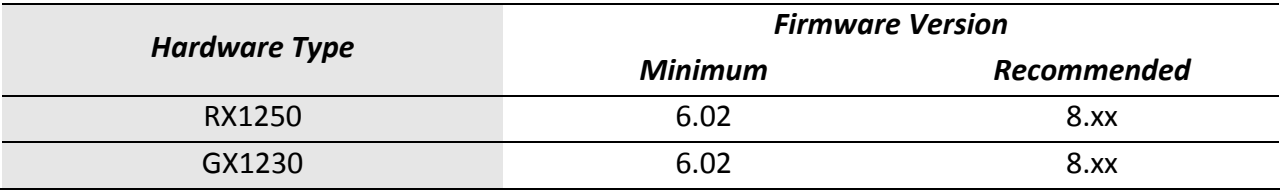

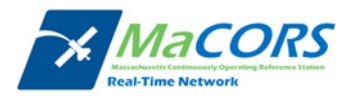

# **Getting Started**

There are a few steps that need to be taken prior to activating your AT&T modem.

- **1.** First, make sure you have the following equipment:
	- 744754 GFU24 GSM modem from Leica
	- 734756 GAT5 antenna from Leica

And

- GX1230 or RX1250/GHT56 Smart Rover from Leica
- **•** SmartWorx firmware v5.5 or higher

Next you'll need to set up an account with AT&T and purchase a wireless data plan. A plan with unlimited data transfer is recommended.

- **2.** Obtain a SIM card with the appropriate data plan from your local AT&T representative:
	- **•** Company Name
	- **•** Contact Person
	- **•** Business Address/Shipping Address
	- **•** Business Phone Number
	- Federal Tax ID Number

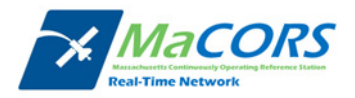

# **GFU24 Configuration**

Setting up the Domain Name / IP Address & TCP/IP Port

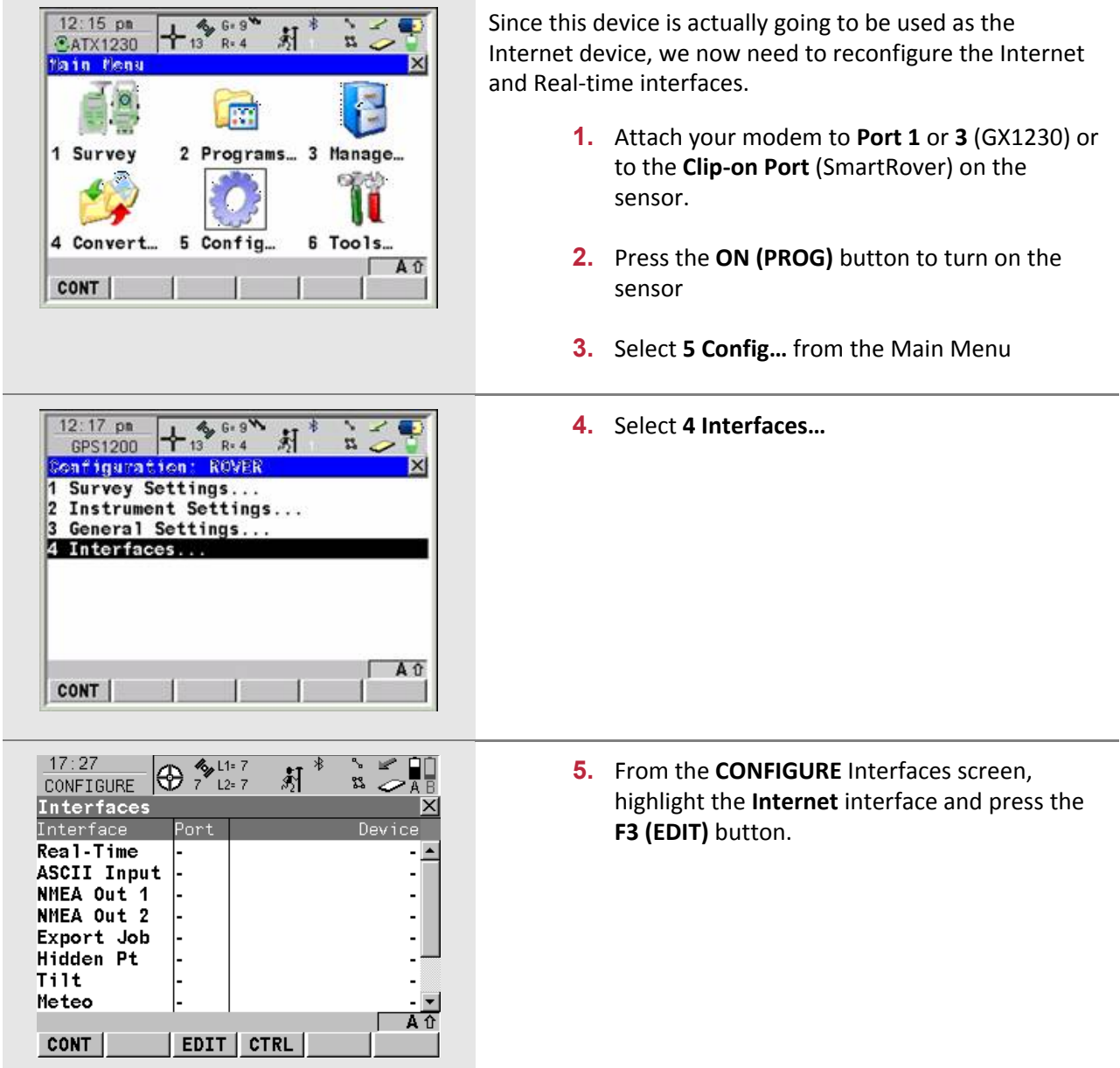

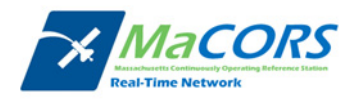

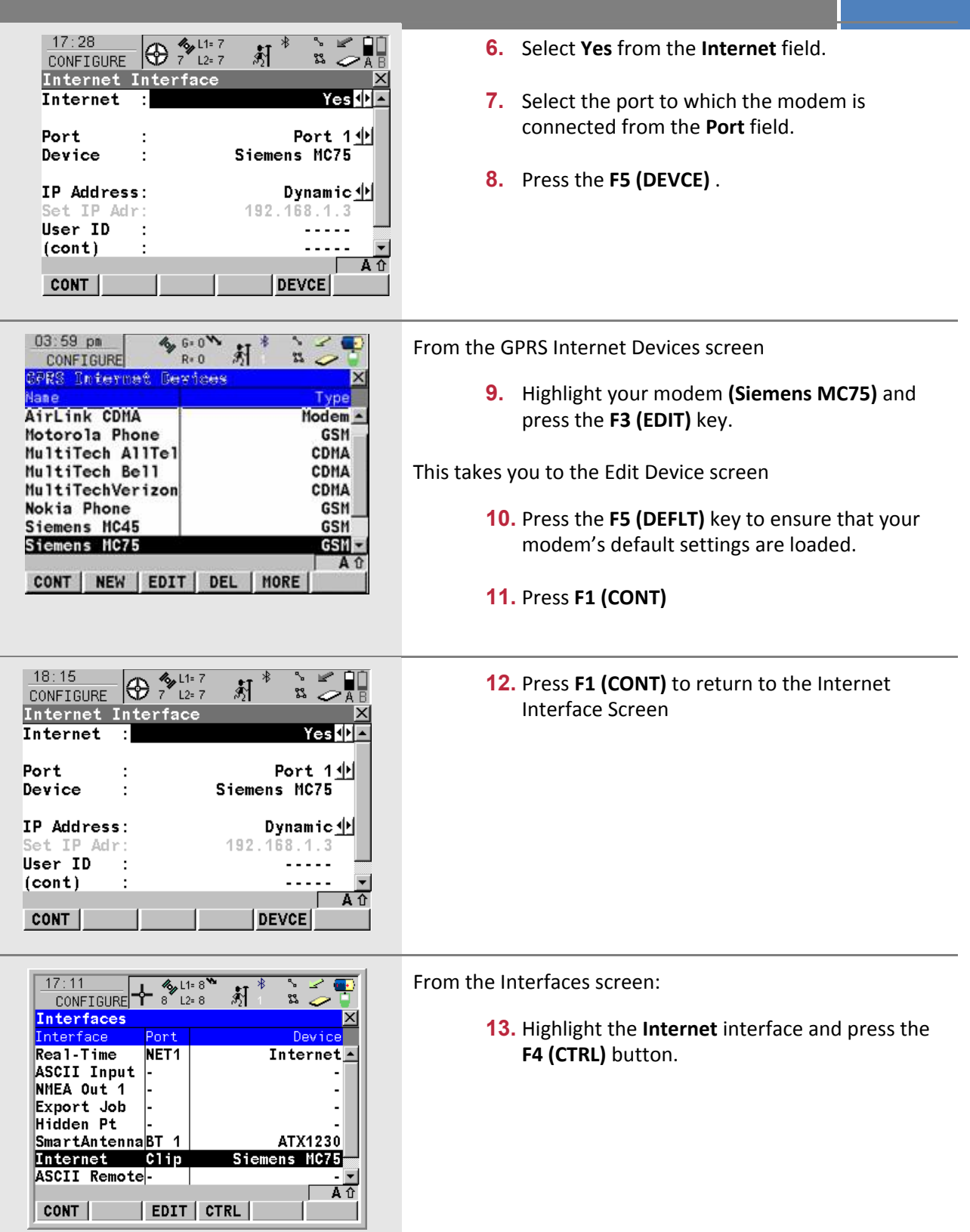

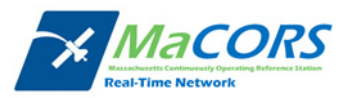

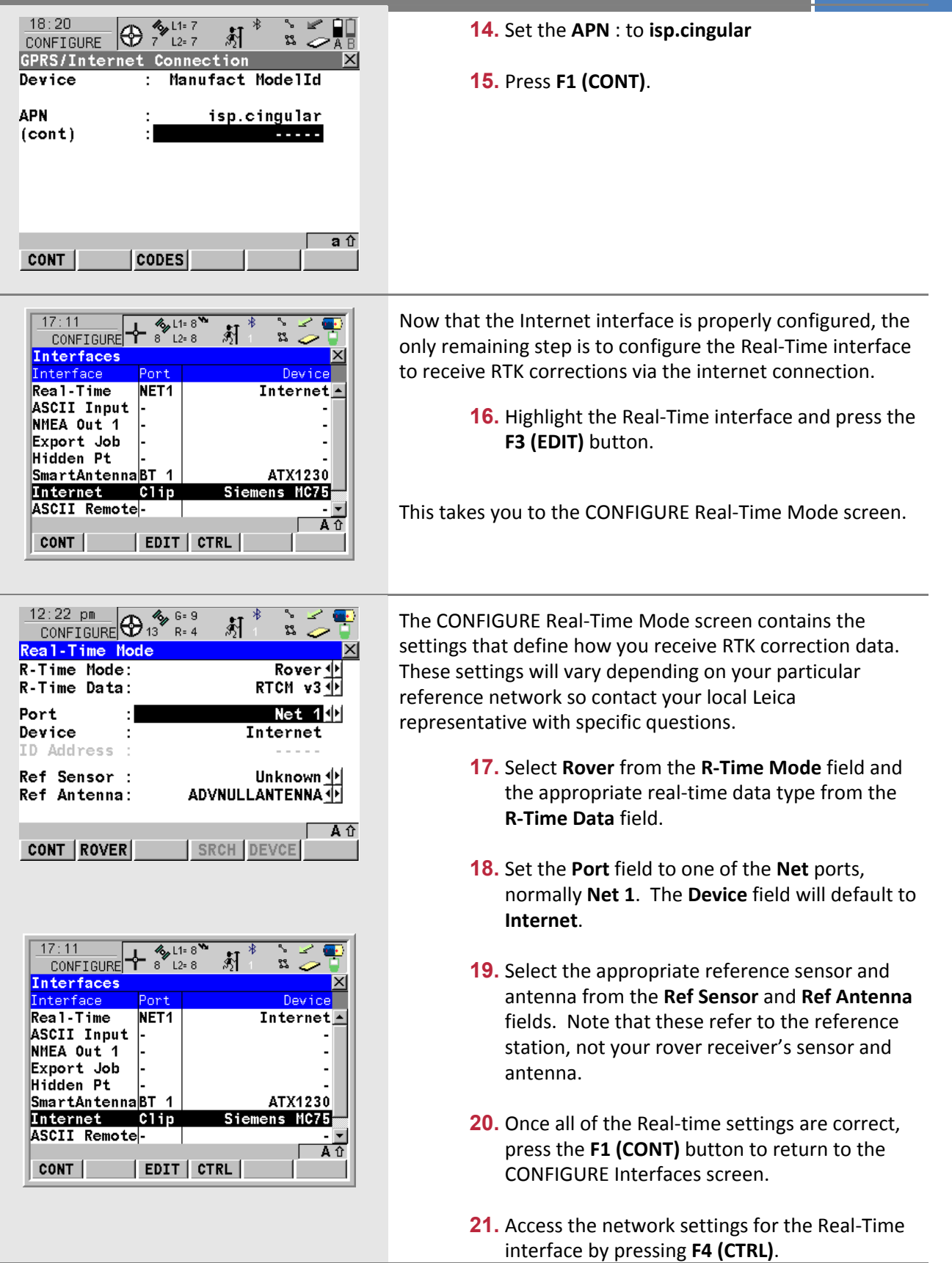

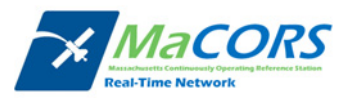

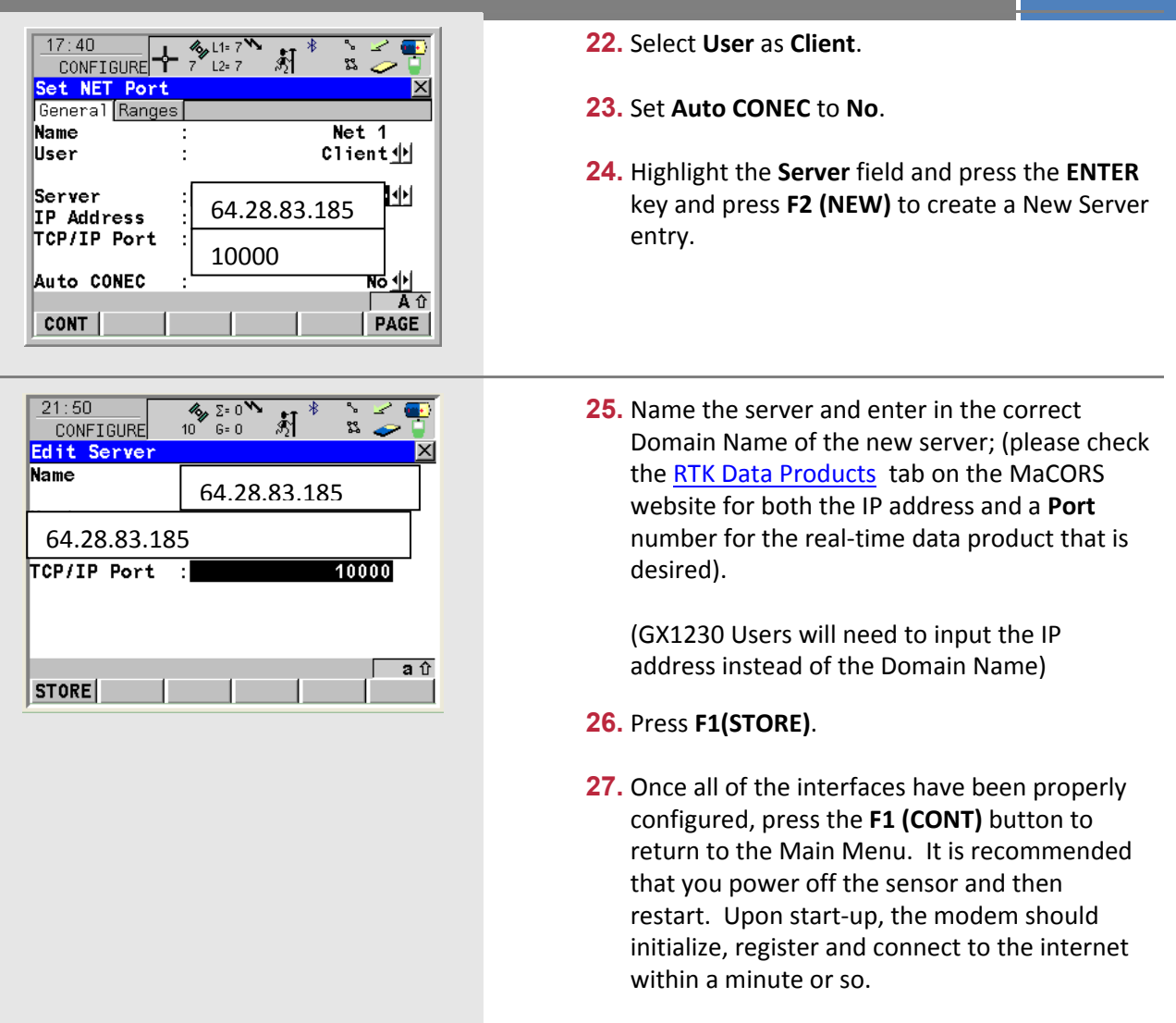

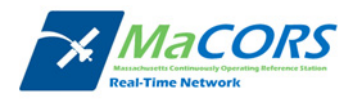

### **MaCORS Corrections**

Configuring the MaCORS corrections

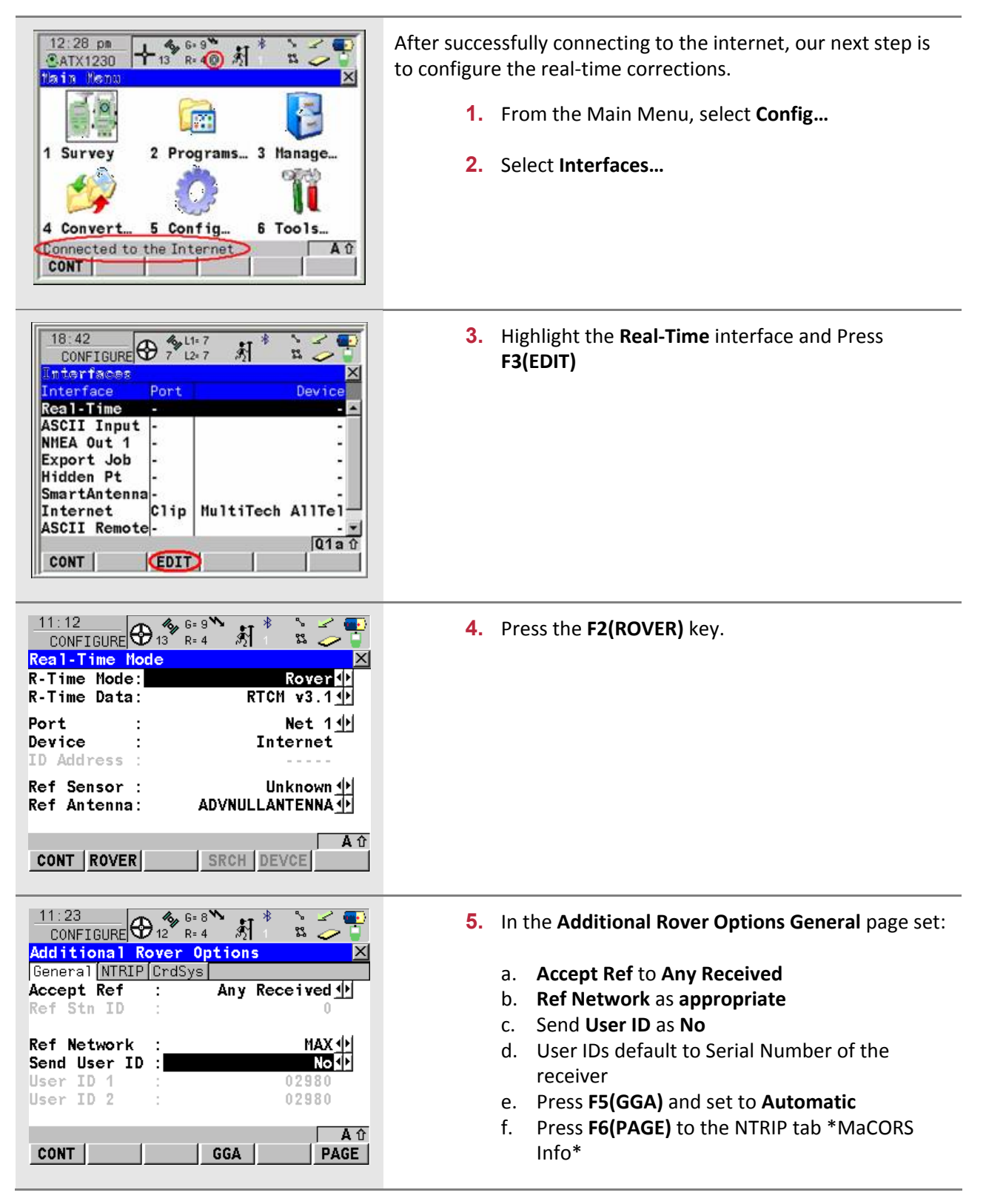

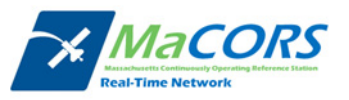

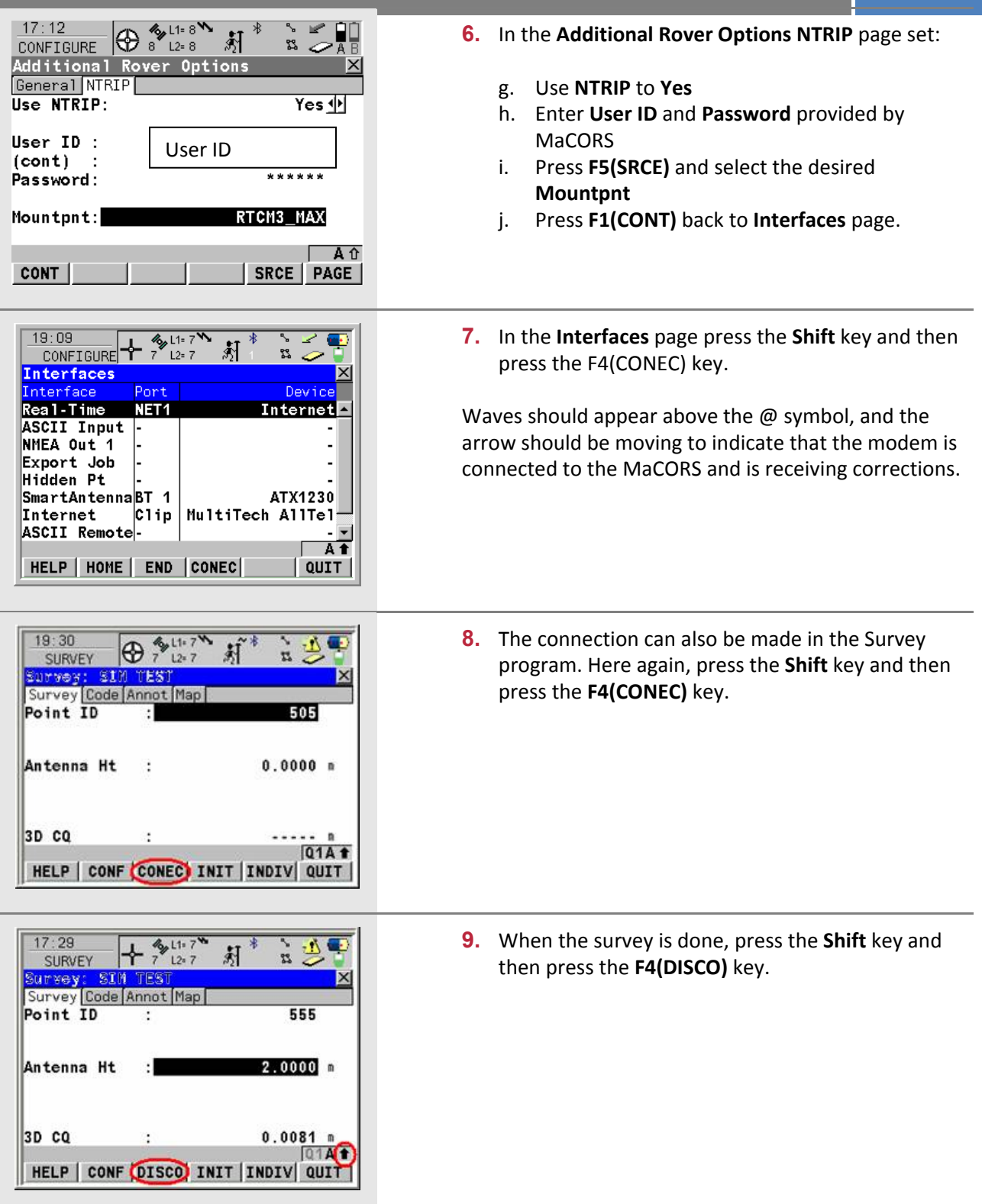

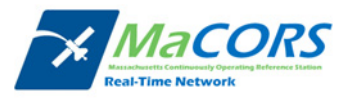

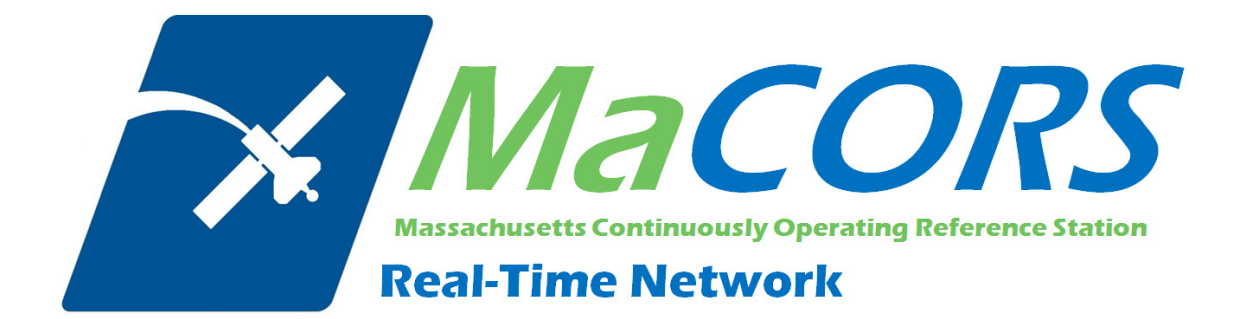

# **MaCORS Quick Guide**

Rover Configuration for the Leica Geosystems SmartRover using a Bluetooth Cell Phone

This Quick Guide outlines configuring the Leica Geosystems SmartRover using a Bluetooth Cell Phone to work with MaCORS.

- **Configuring the Internet Interface**
- **Configuring the MaCORS corrections**

#### *Firmware Requirements*

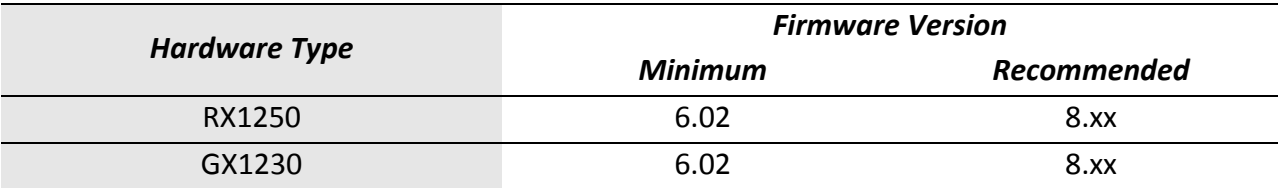

### **Getting Started**

Most carriers require a special data plan when using a Bluetooth Cell Phone as a modem for a secondary device. Please contact your local wireless carrier and ask them about Cell Phone data plans that include the tethering option.

Please note not all Bluetooth Cell Phones will work properly with the Leica Geosystems SmartRover. If you need more detailed assistance, please contact your local Leica Geosystems Representative.

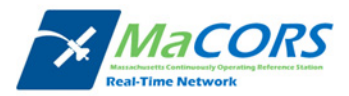

# **Bluetooth Cell Phone Configuration**

Setting up the Domain Name / IP Address & TCP/IP Port

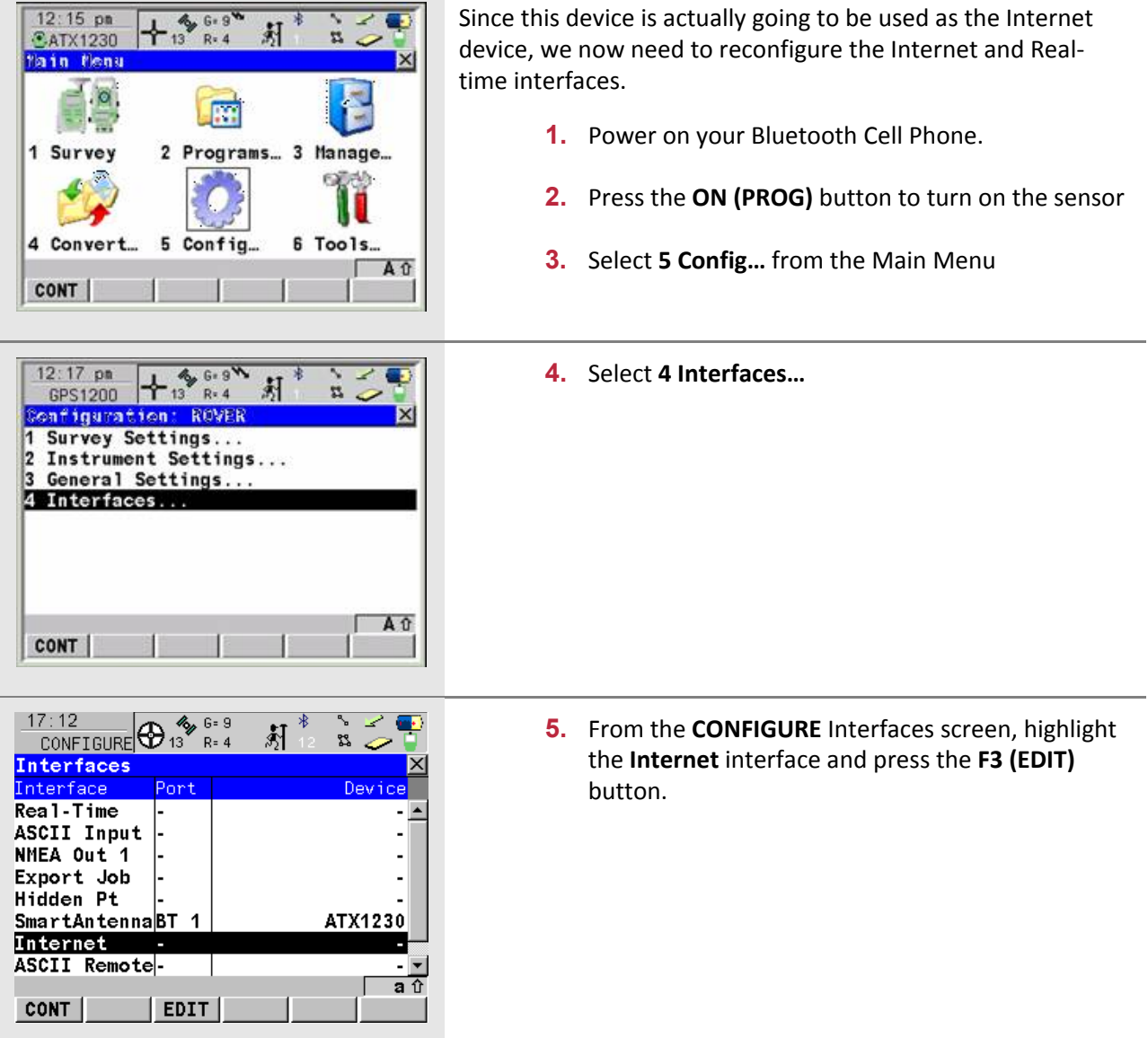

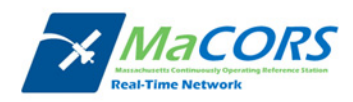

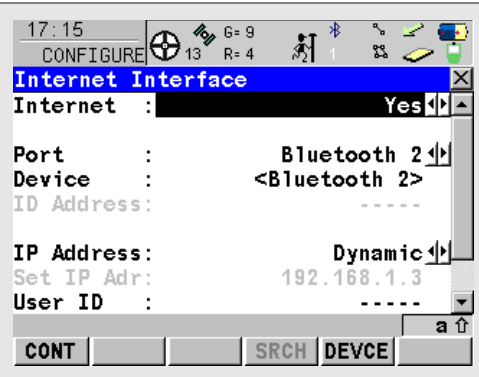

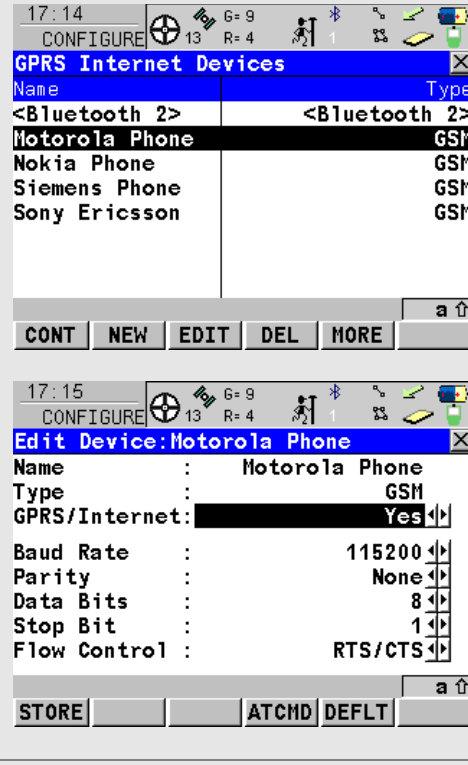

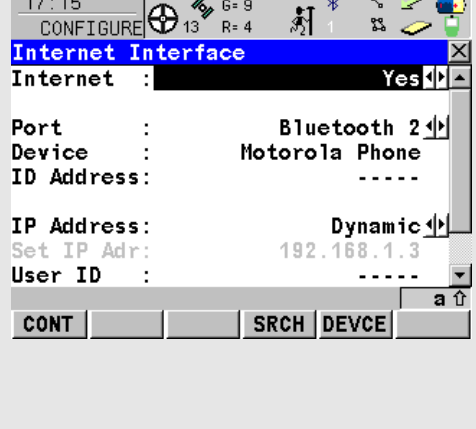

- **6.** Select **Yes** from the **Internet** field.
- **7.** Select **Bluetooth 2** from the **Port** field.
- **8.** Press the **F5 (DEVCE)** button.

- **9.** Select your phone model from the device list.
- **10.** Press the **F3 (EDIT)** button and verify the setting as shown to the left
- **11.** Press the **F1 (STORE)** button to return to the GPRS Internet Devices screen
- **12.** Press the **F1 (CONT)** button to return to the CONFIGURE Internet Interface screen

- **13.** Set the **IP Address** field to **Dynamic**
- **14.** On your Bluetooth Cell Phone, navigate to your Bluetooth settings and make sure the phone is set to "Discoverable" (please see your phone's manual)
- **15.** Press the **F4 (SRCH)** button, when the RX1250 has discovered the Bluetooth Cell Phone, it will display the make and serial number of the phone
- **16.** Press the **F1 (CONT)** button to return to the CONFIGURE Internet Interface screen

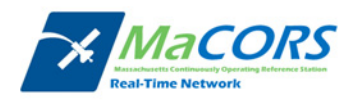

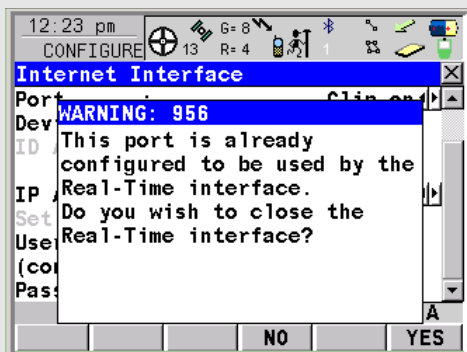

**17.** If you receive a "Warning 956" message, press the **F6 (YES)** button to close the Real‐Time Interface. That will be reconfigured in the next step

- **18.** On the cell phone, a dialog box will appear prompting for a pairing code
	- **•** Enter "**0000**" to pair the device
- **19.** On the RX1250, a dialog box will appear prompting for a pairing code
	- Enter "**0000**" to pair the device
- $\frac{1}{2}$  6= 9  $17:17$  $\frac{17:17}{\text{CONFIGURE}}$ የሂ **Interfaces** Interface Real-Time ▲ ASCII Input NMEA Out 1 Export Job Hidden Pt SmartAntennaBT 1 ATX1230 **Internet** BT 2 Motorola Phone ASCII Remote-介 **CONT** EDIT CTRL
- $rac{17:17}{\text{CONF}}$   $\bigoplus_{R=4}^{\infty}$   $\bigoplus_{R=4}^{6=9}$  $17:17$ ঠী  $R = 4$ **GPRS/Internet Connection** : Manufact ModelId Device **APN** ISP.CINGULAR  $(cont)$ Αû codes| CONT

**20.** Press the **F4 (CTRL)** button

- **21.** Enter the appropriate APN address in the **APN** field base on your service provider
	- **AT&T Wireless aka Cingular Wireless APN: ISP.CINGULAR**
	- T‐Mobile **APN: internet2.voicestream.com**
	- Rogers AT&T Wireless (Canada) **APN: internet.com**

**Note**: The APN may often take up both lines of the provided field; use the **(CONT)** field to

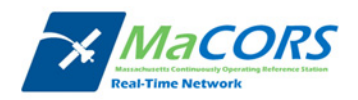

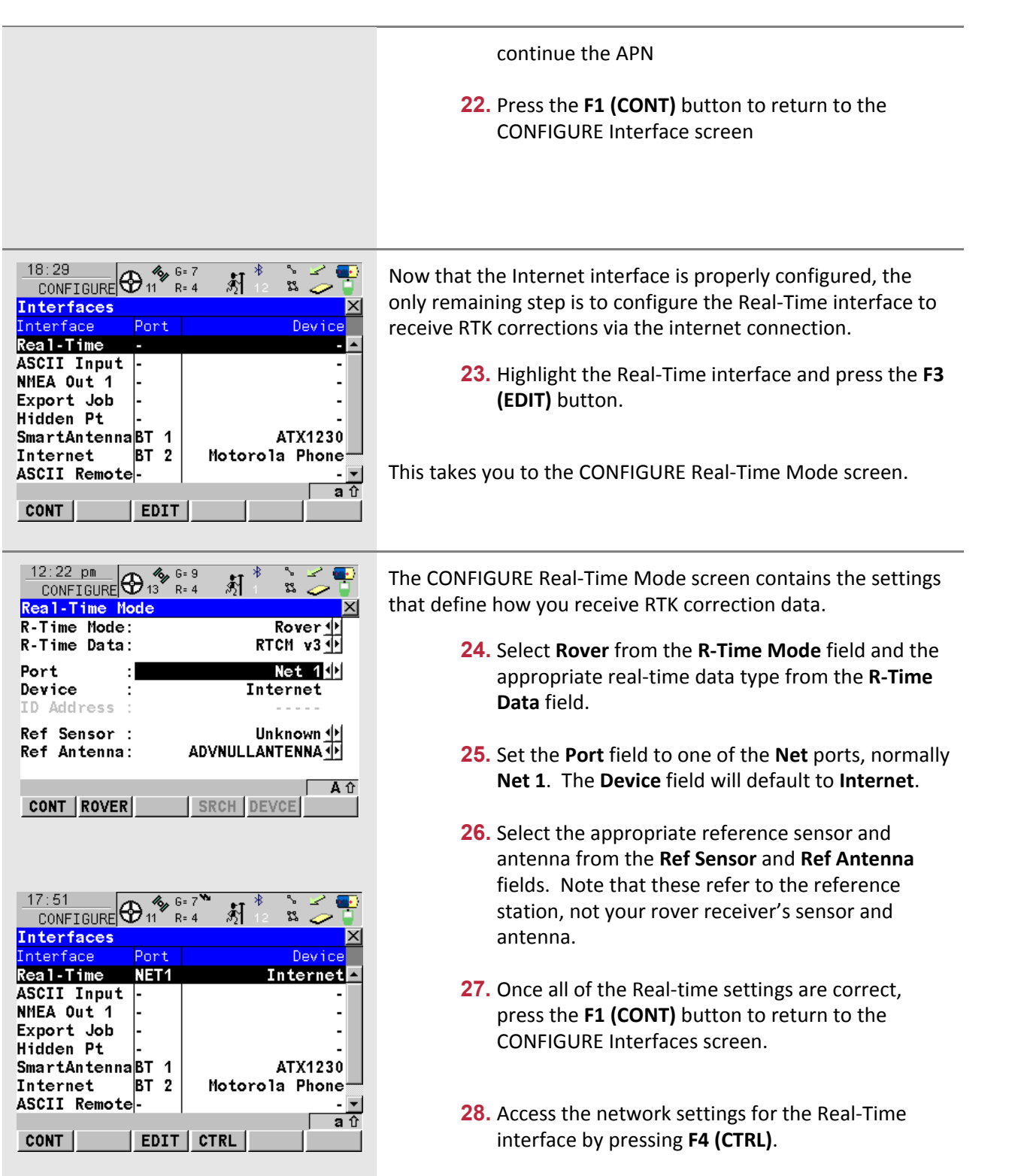

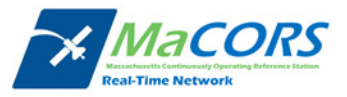

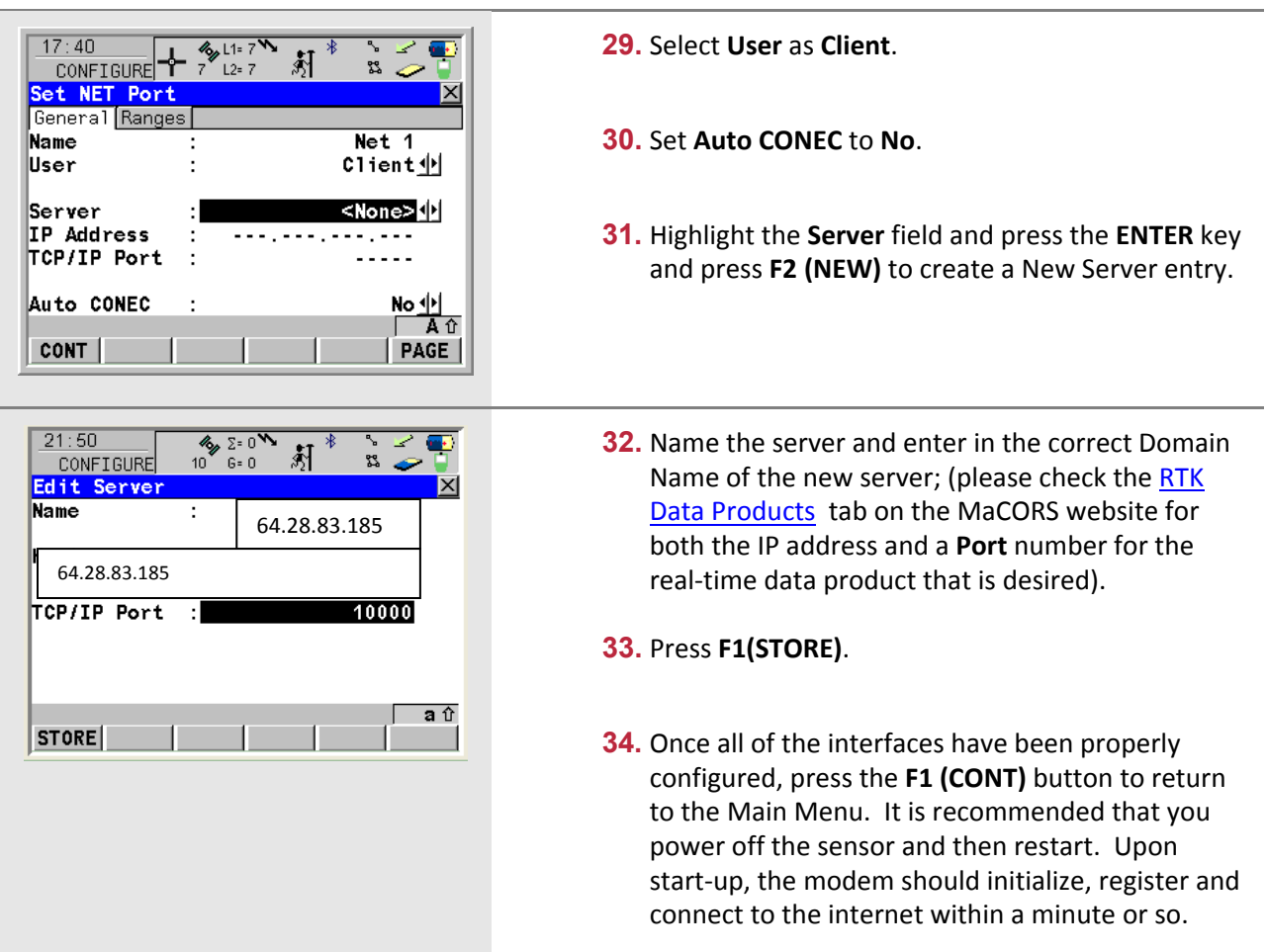

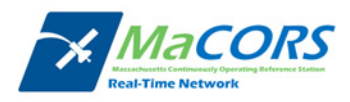

## **MaCORS Corrections**

Configuring the MaCORS corrections

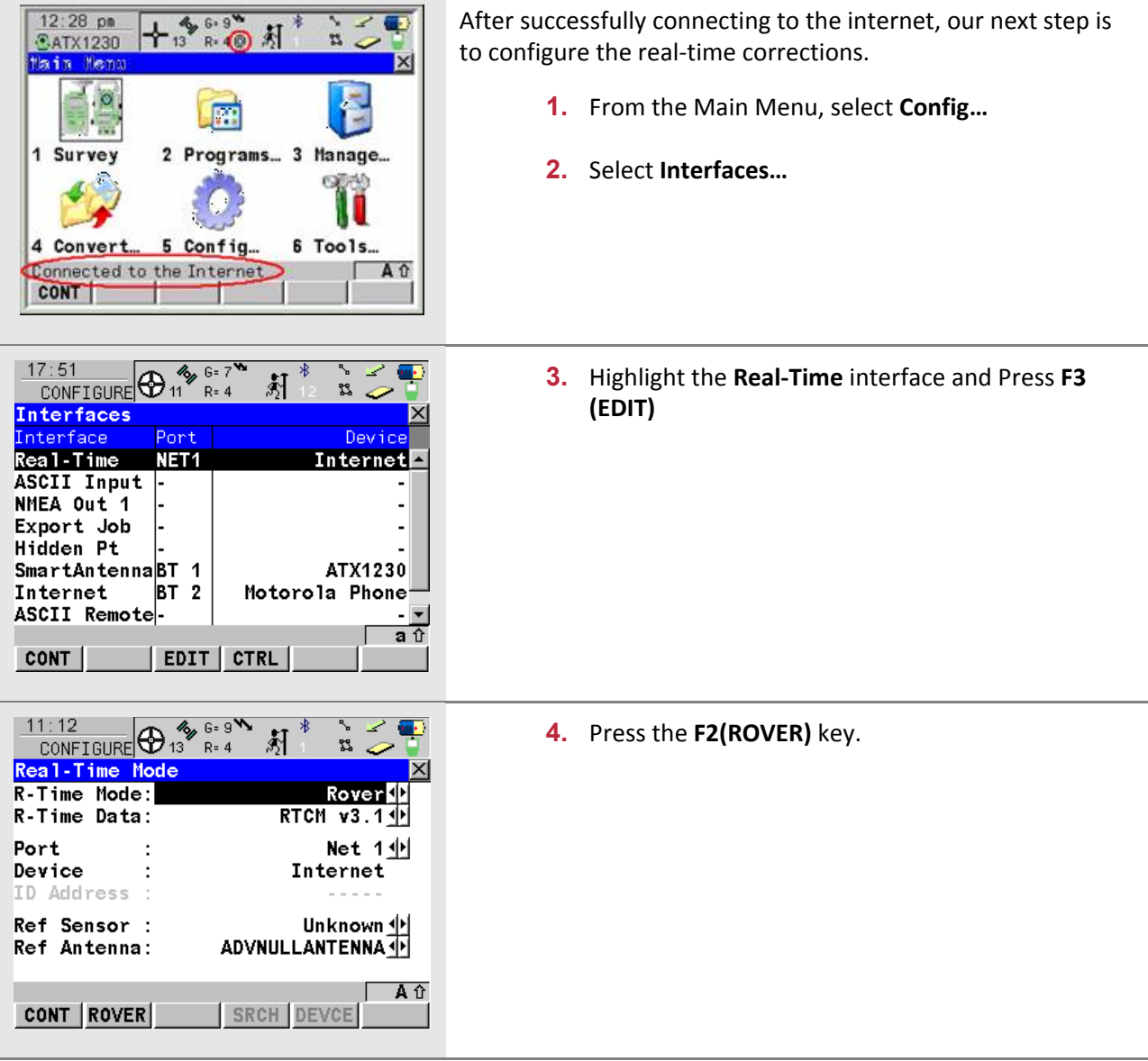

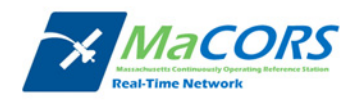

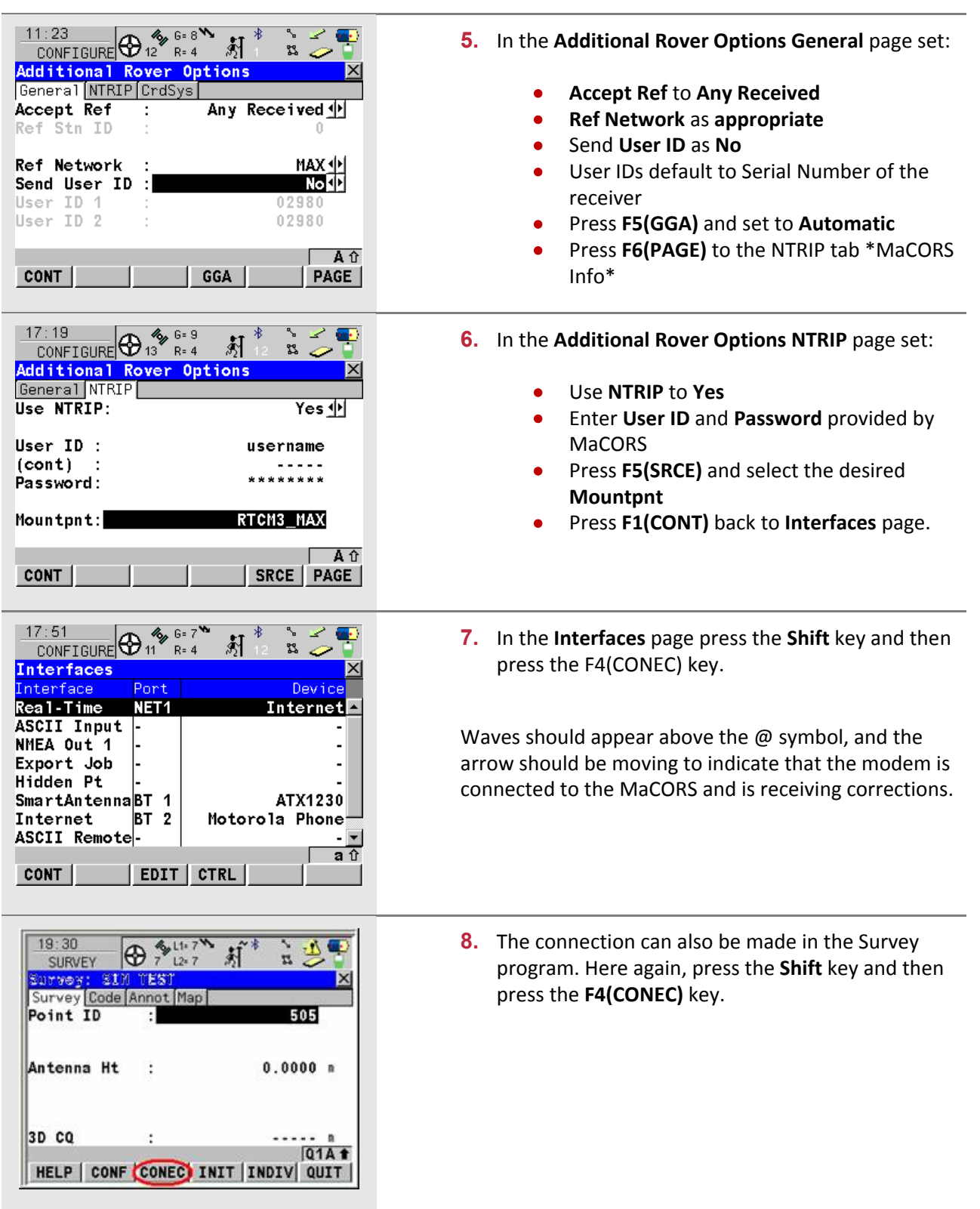

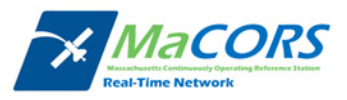

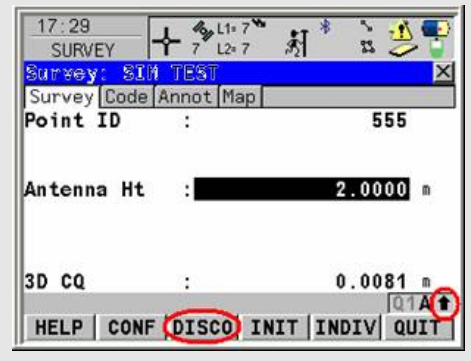

**9.** When the survey is done, press the **Shift** key and then press the **F4(DISCO)** key.

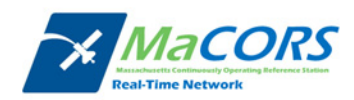

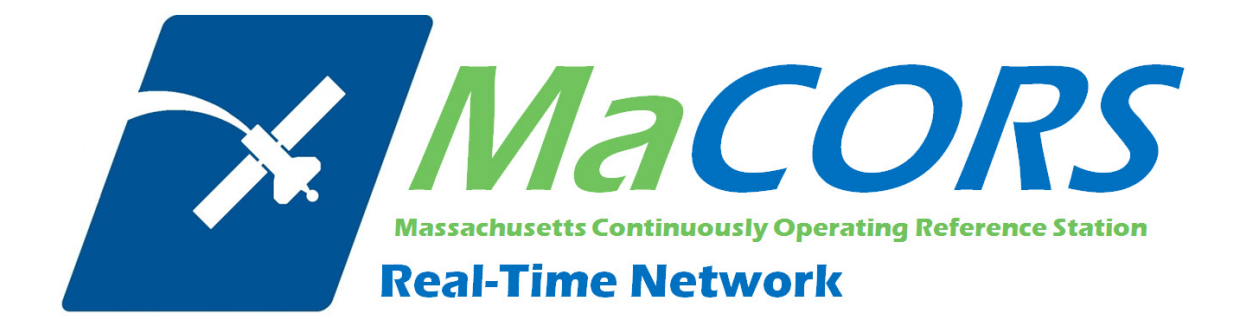

# **MaCORS Quick Guide**

Rover Configuration & Activation for Leica Geosystems System 1200 & GFU24 Modem with T‐Mobile Service

This Quick Guide outlines configuring the Leica Geosystems System 1200 Rovers & the GFU24 modem with T-Mobile Service to work with MaCORS.

- **Getting Started**
- **Configuring the Internet Interface**
- **Configuring the MaCORS corrections**

### *Firmware Requirements*

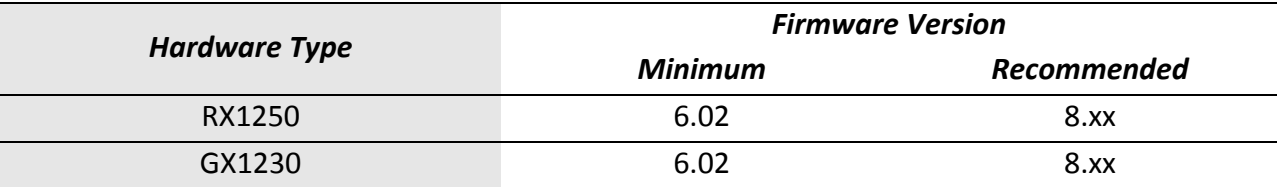

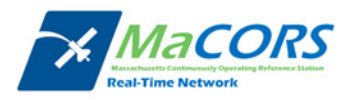

### **Getting Started**

There are a few steps that need to be taken prior to activating your T‐Mobile modem.

- **1.** First, make sure you have the following equipment:
	- 744754 GFU24 GSM modem from Leica
	- 734756 GAT5 antenna from Leica

And

- GX1230 or RX1250/GHT56 Smart Rover from Leica
- **•** SmartWorx firmware v5.5 or higher

Next you'll need to set up an account with AT&T and purchase a wireless data plan. A plan with unlimited data transfer is recommended.

- **2.** Obtain a SIM card with the appropriate data plan from your local AT&T representative:
	- Company Name
	- **•** Contact Person
	- **•** Business Address/Shipping Address
	- **•** Business Phone Number
	- Federal Tax ID Number

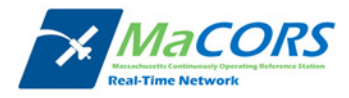

# **GFU24 Configuration**

Setting up the Domain Name / IP Address & TCP/IP Port

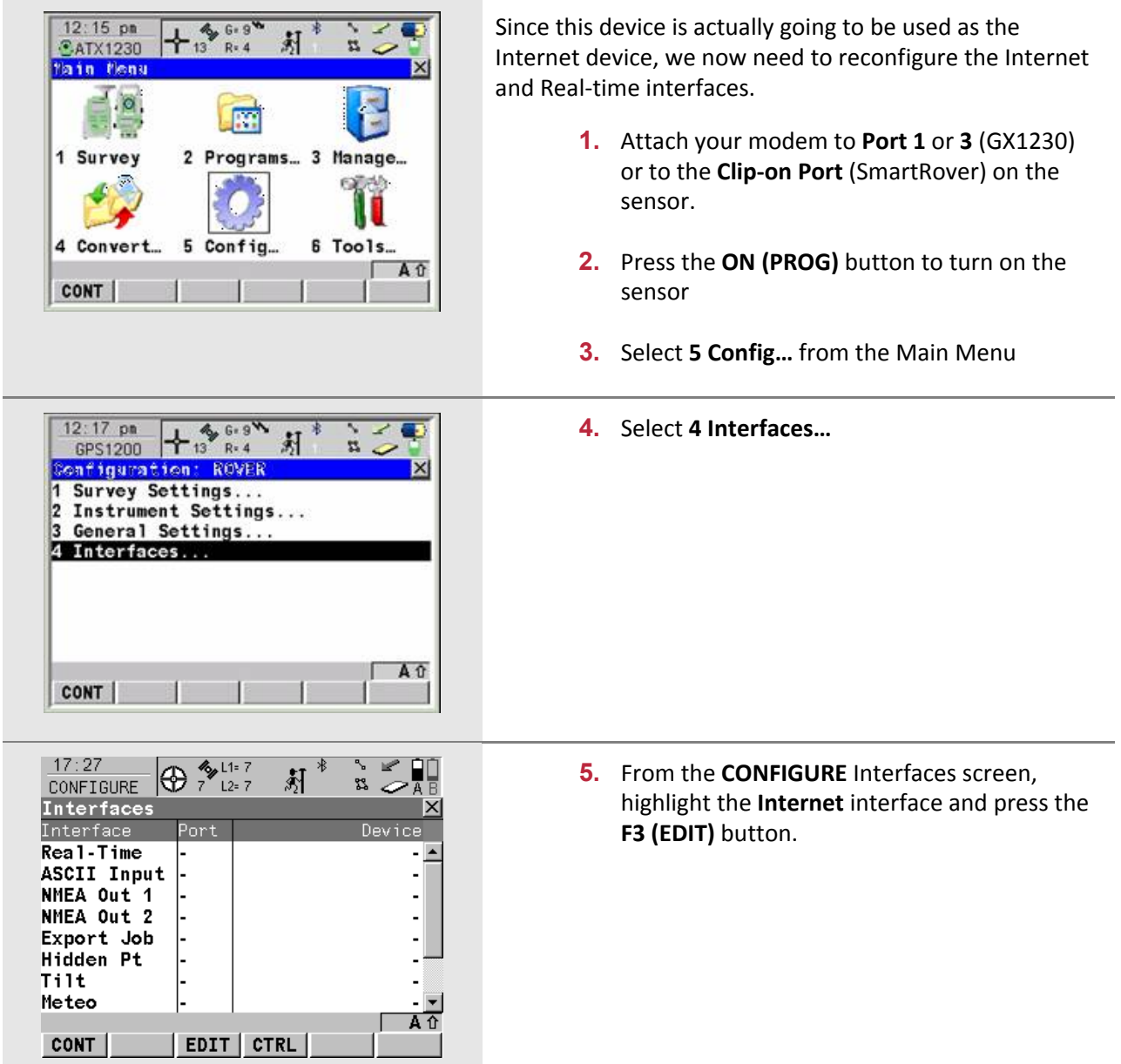

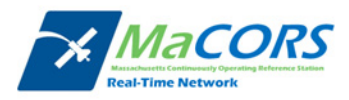

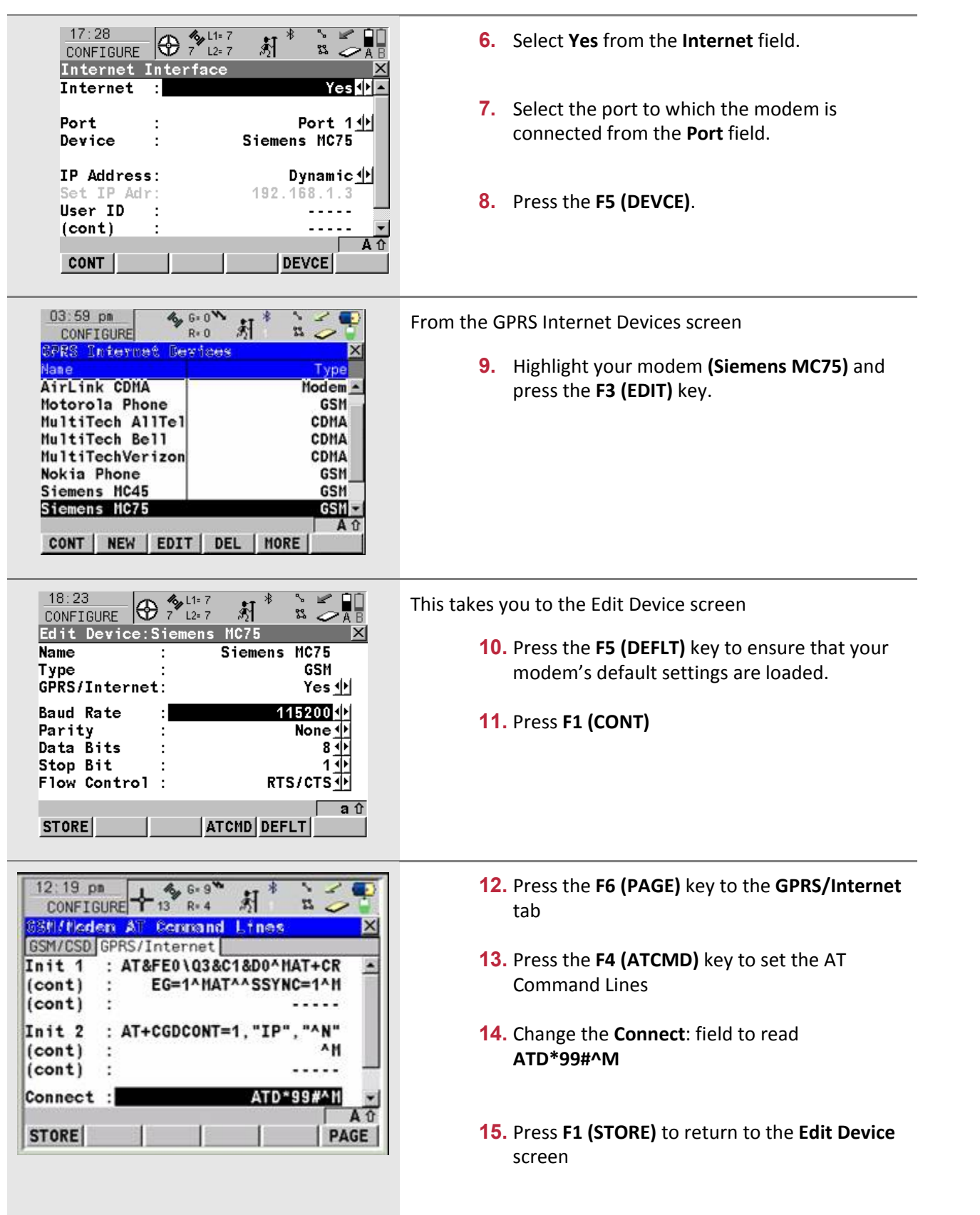

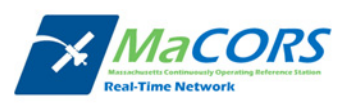

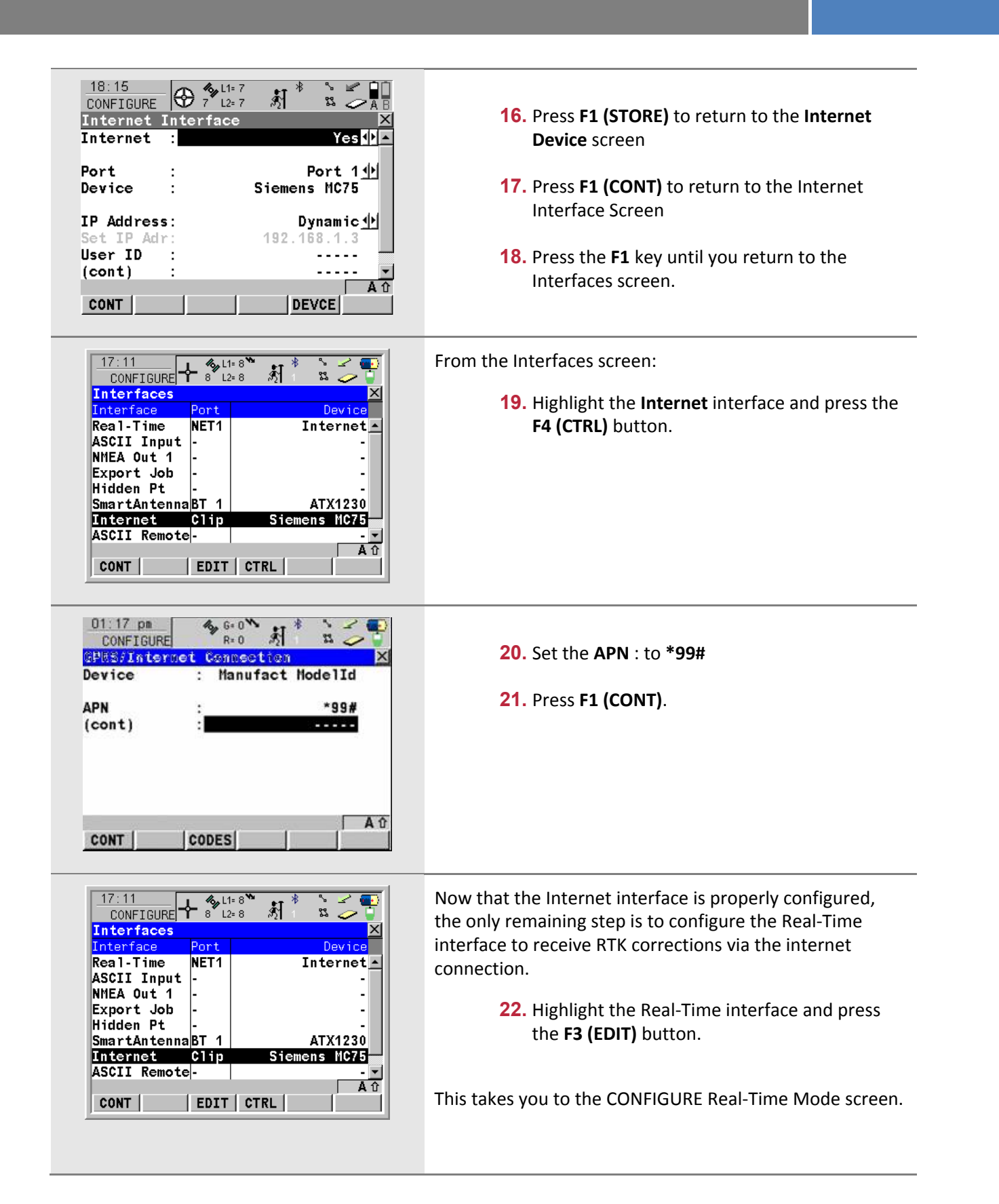

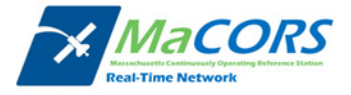

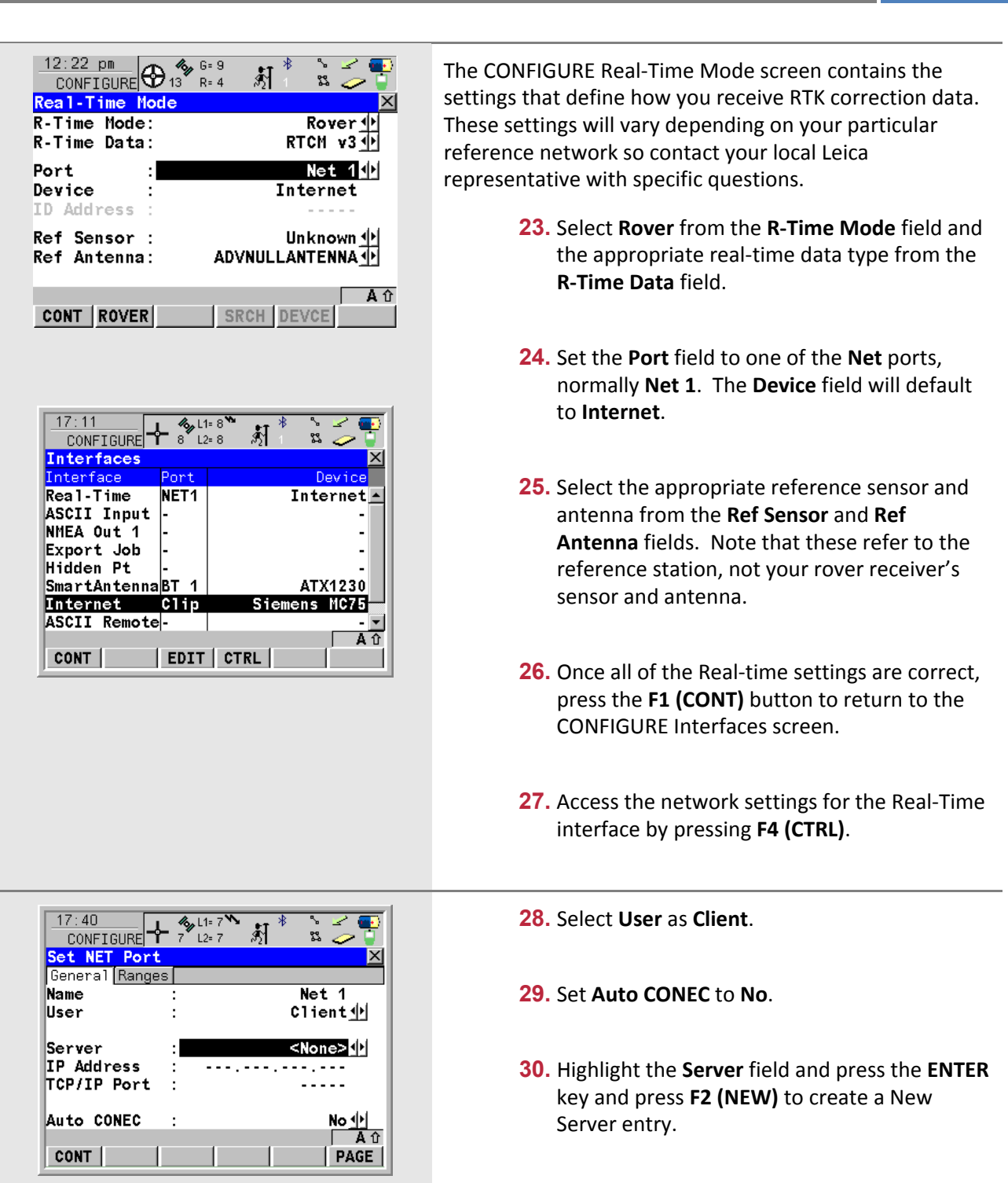

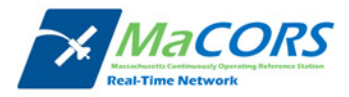

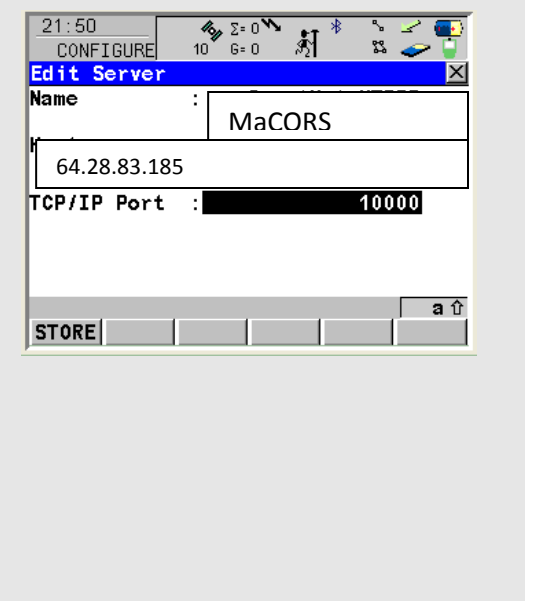

**31.** Name the server and enter in the correct Domain Name of the new server; (please check the RTK Data Products tab on the MaCORS website for both the IP address and a **Port** number for the real‐time data product that is desired).

(GX1230 Users will need to input the IP address instead of the Domain Name)

#### **32.** Press **F1(STORE)**.

**33.** Once all of the interfaces have been properly configured, press the **F1 (CONT)** button to return to the Main Menu. It is recommended that you power off the sensor and then restart. Upon start‐up, the modem should initialize, register and connect to the internet within a minute or so.

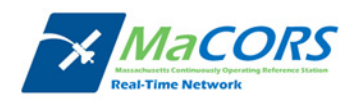

## **MaCORS Corrections**

Configuring the MaCORS corrections

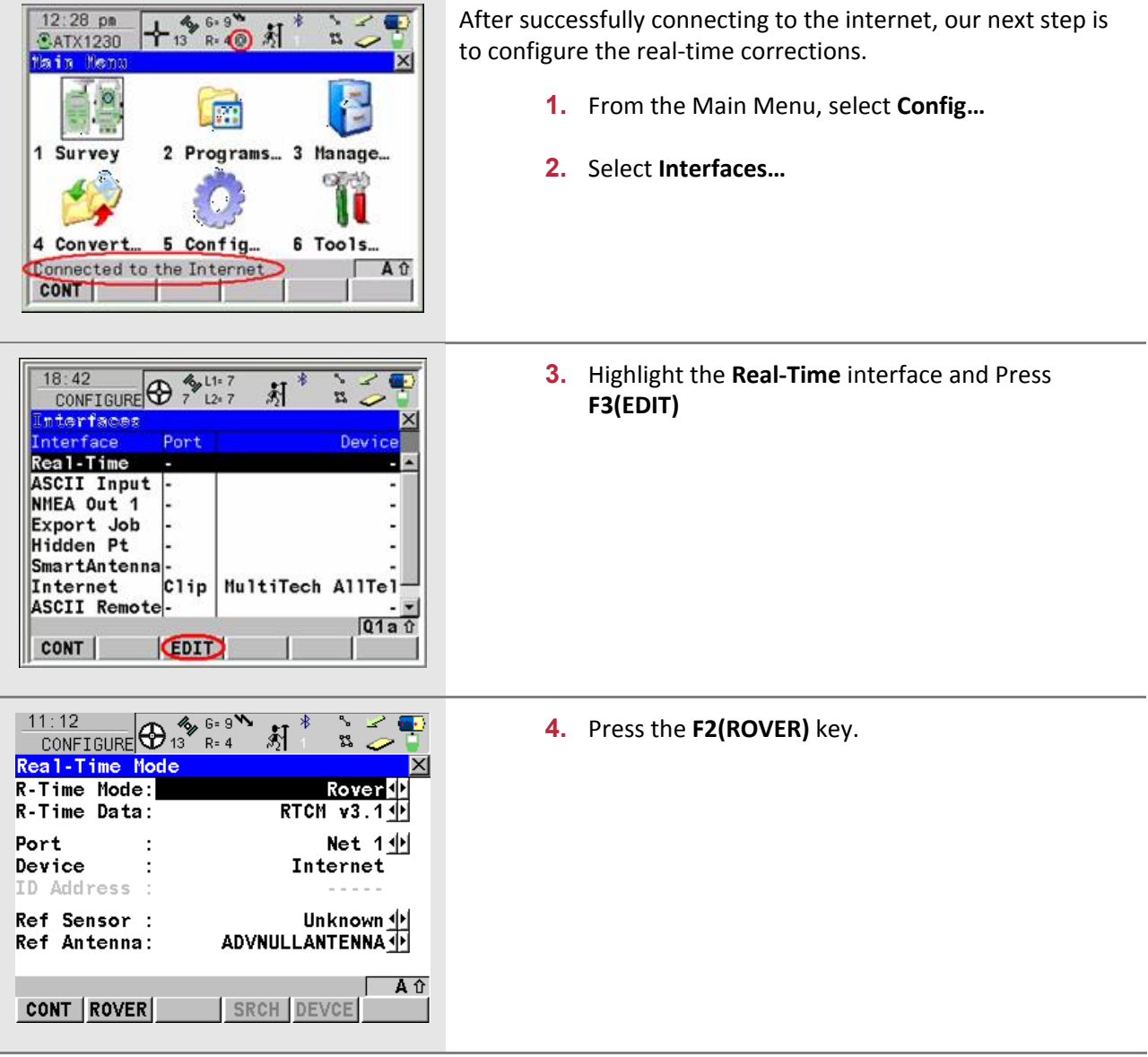

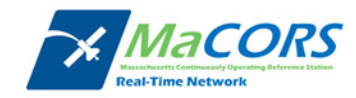

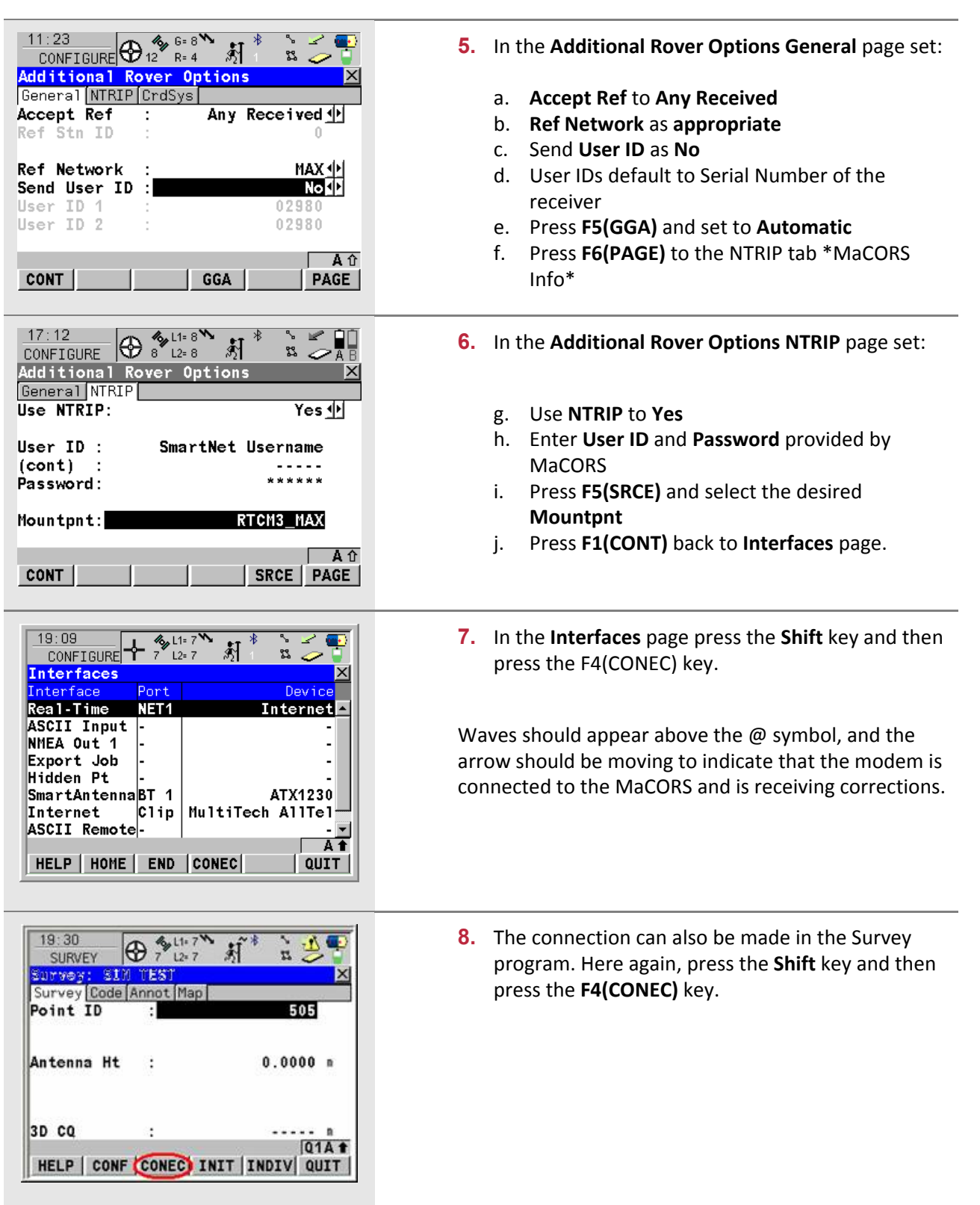

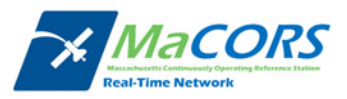

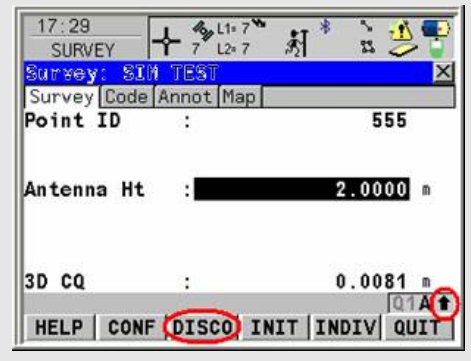

**9.** When the survey is done, press the **Shift** key and then press the **F4(DISCO)** key.

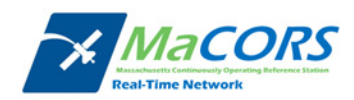

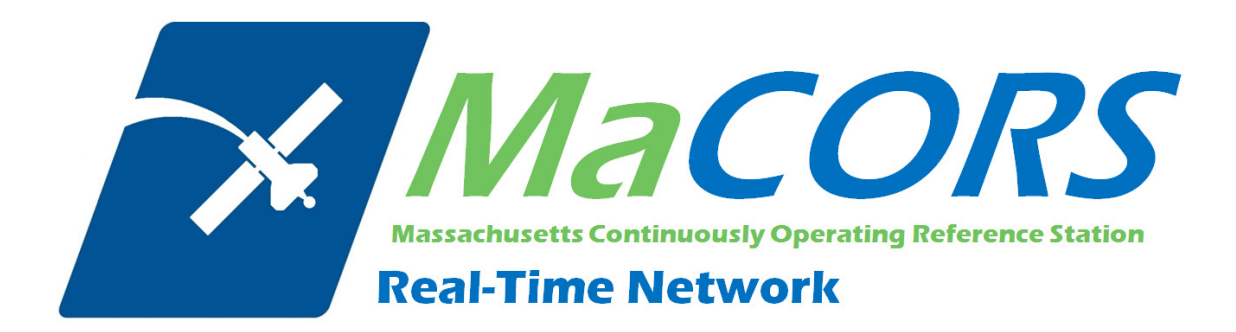

# **MaCORS Quick Guide**

Rover Configuration & Activation for Leica Geosystems System 1200 & GFU19 Modem with Verizon Service

This Quick Guide outlines configuring the Leica Geosystems System 1200 Rovers & the GFU19 modem with Verizon Service to work with MaCORS, along with two procedures for activating and programming the modem

- **Getting Started**
- **Configuring the Internet Interface**
- **Configuring the MaCORS corrections**
- **Programming via HyperTerminal**
- **Programming via SmartWorx**

### *Firmware Requirements*

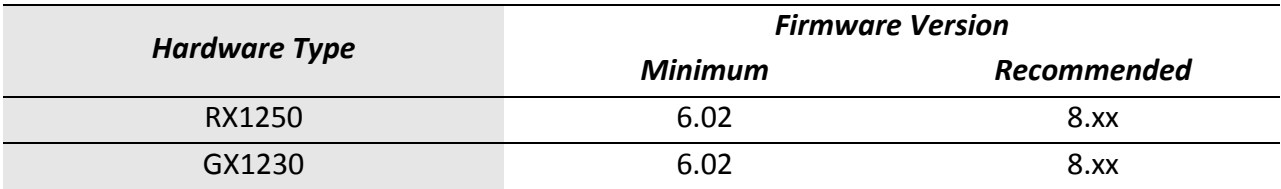

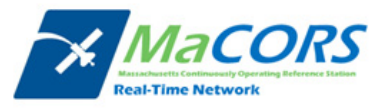

## **Getting Started**

There are a few steps that need to be taken prior to activating your Verizon CDMA modem.

- **1.** First, make sure you have the following equipment:
	- 744754 GFU19 CDMA modem from Leica
	- 734756 GAT5 antenna from Leica

And

- 8216523 programming cable from Leica
- Computer with a serial port

Or

- GX1230 or RX1250/GHT56 Smart Rover from Leica
- SmartWorx firmware v5.5 or higher

**Note:** If programming via HyperTerminal, you'll need the programming cable and computer; if programming via SmartWorx, you'll need either the Smart Rover or GX1230 receiver.

Next you'll need to set up an account with Verizon and purchase a wireless data plan. A plan with unlimited data transfer is recommended.

- **2.** Obtain the Electronic Serial Number (ESN) from the label on your GFU19 modem. Provide this, along with the following information to your local Verizon representative:
	- **•** Company Name
	- Contact Person
	- **•** Business Address/Shipping Address
	- Business Phone Number
	- Federal Tax ID Number

Once your account has been setup, you will receive two numbers, an MDN and an MIN. These numbers are linked to your modem's ESN and must now be programmed into your modem.

For complete Activation instructions please refer to Page 11.

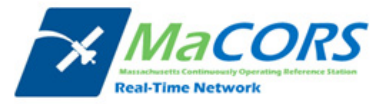

# **GFU19 Configuration**

Ξ

Setting up the Domain Name / IP Address & TCP/IP Port

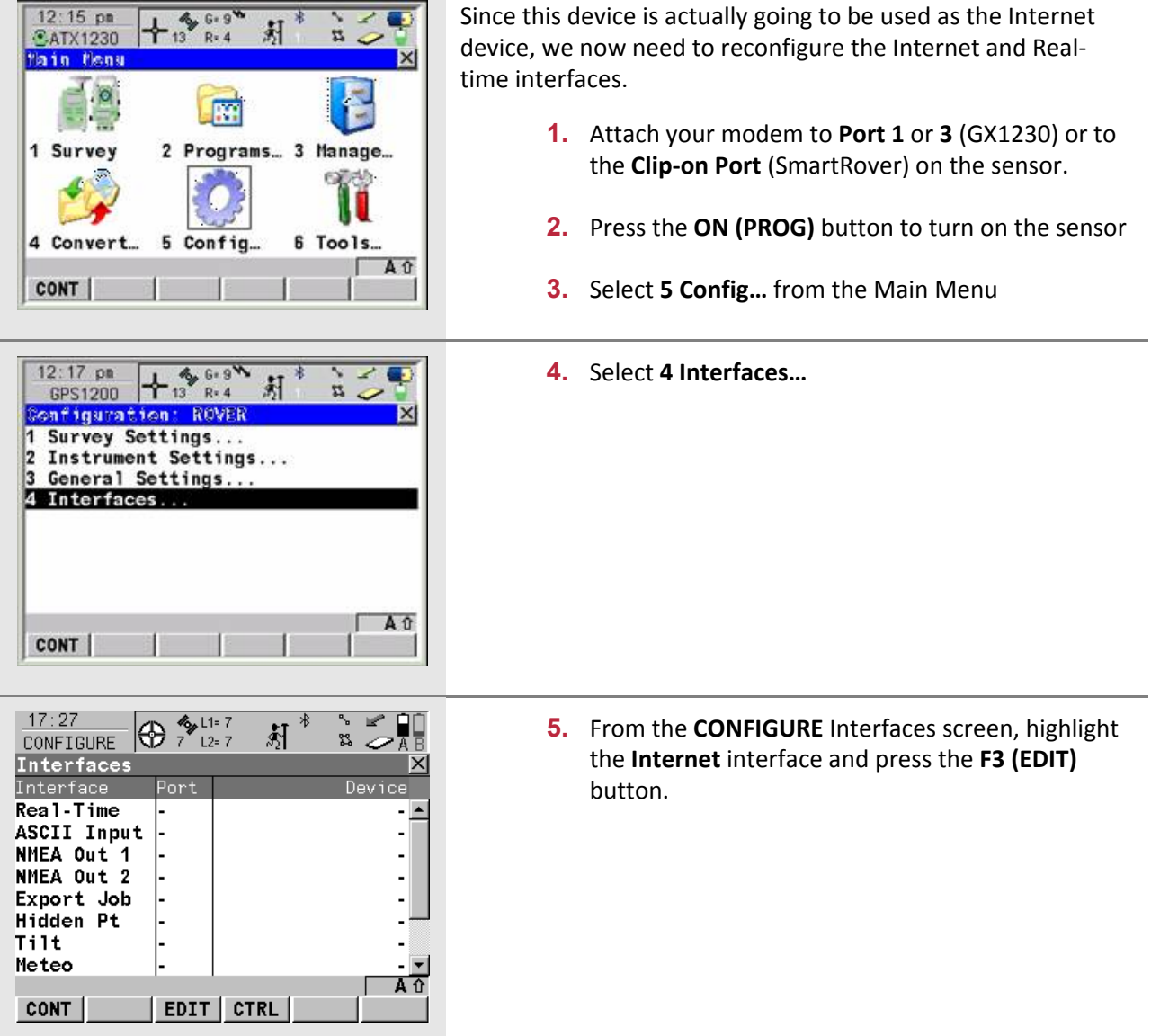

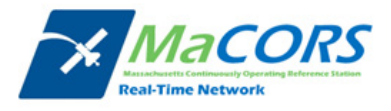

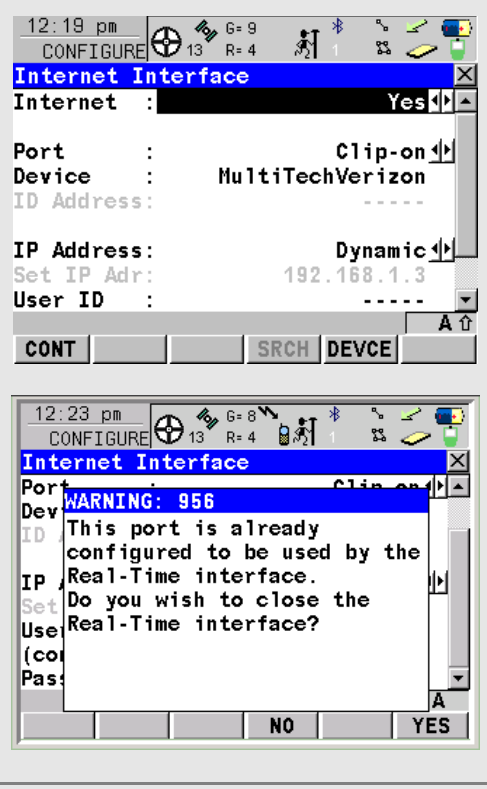

 $12:12~\text{pm}$  $\frac{1}{2}$  G = 8 ക CONFIGURE  $\overline{\mathsf{x}}$ Interfaces <sup>:</sup>ace Port Devic Real-Time **ASCII Input** NMEA Out 1 Export Job Hidden Pt SmartAntennaBT 1 ATX1230 C<sub>1ip</sub> Internet MultiTechVerizon ASCII Remote-Aû **CONT** EDIT

- **6.** Select **Yes** from the **Internet** field.
- **7.** Select the port to which the modem is connected from the **Port** field.
- **8.** If the **Device** field is not already set to **MultiTech Verizon**, press the **F5 (DEVCE)** button and select it from the device list. Press the **F1 (CONT)** button to return to the CONFIGURE Internet Interface screen.
- **9.** Set the **IP Address** field to **Dynamic**.
- **10.** Once all of the Internet settings are correct, press the **F1 (CONT)** button. If you receive a "Warning 956" message, press the **F6 (YES)** button to close the Real‐Time Interface. That will be reconfigured in the next step.

Now that the Internet interface is properly configured, the only remaining step is to configure the Real‐Time interface to receive RTK corrections via the internet connection.

**11.** Highlight the Real‐Time interface and press the **F3 (EDIT)** button.

This takes you to the CONFIGURE Real‐Time Mode screen.

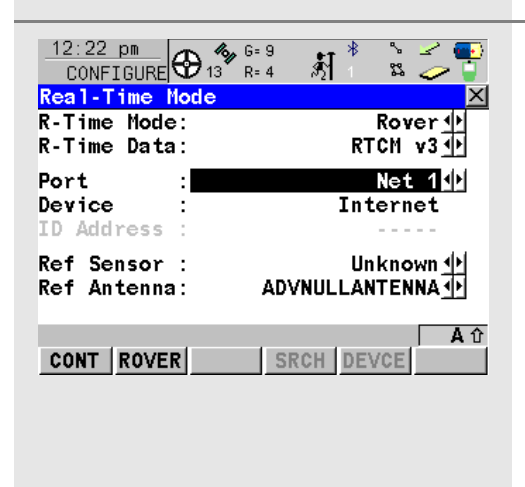

The CONFIGURE Real‐Time Mode screen contains the settings that define how you receive RTK correction data. These settings will vary depending on your particular reference network so contact your local Leica representative with specific questions.

- **12.** Select **Rover** from the **R‐Time Mode** field and the appropriate real‐time data type from the **R‐Time Data** field.
- **13.** Set the **Port** field to one of the **Net** ports, normally **Net 1**. The **Device** field will default to **Internet**.
- **14.** Select the appropriate reference sensor and

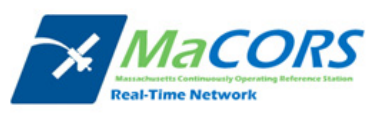

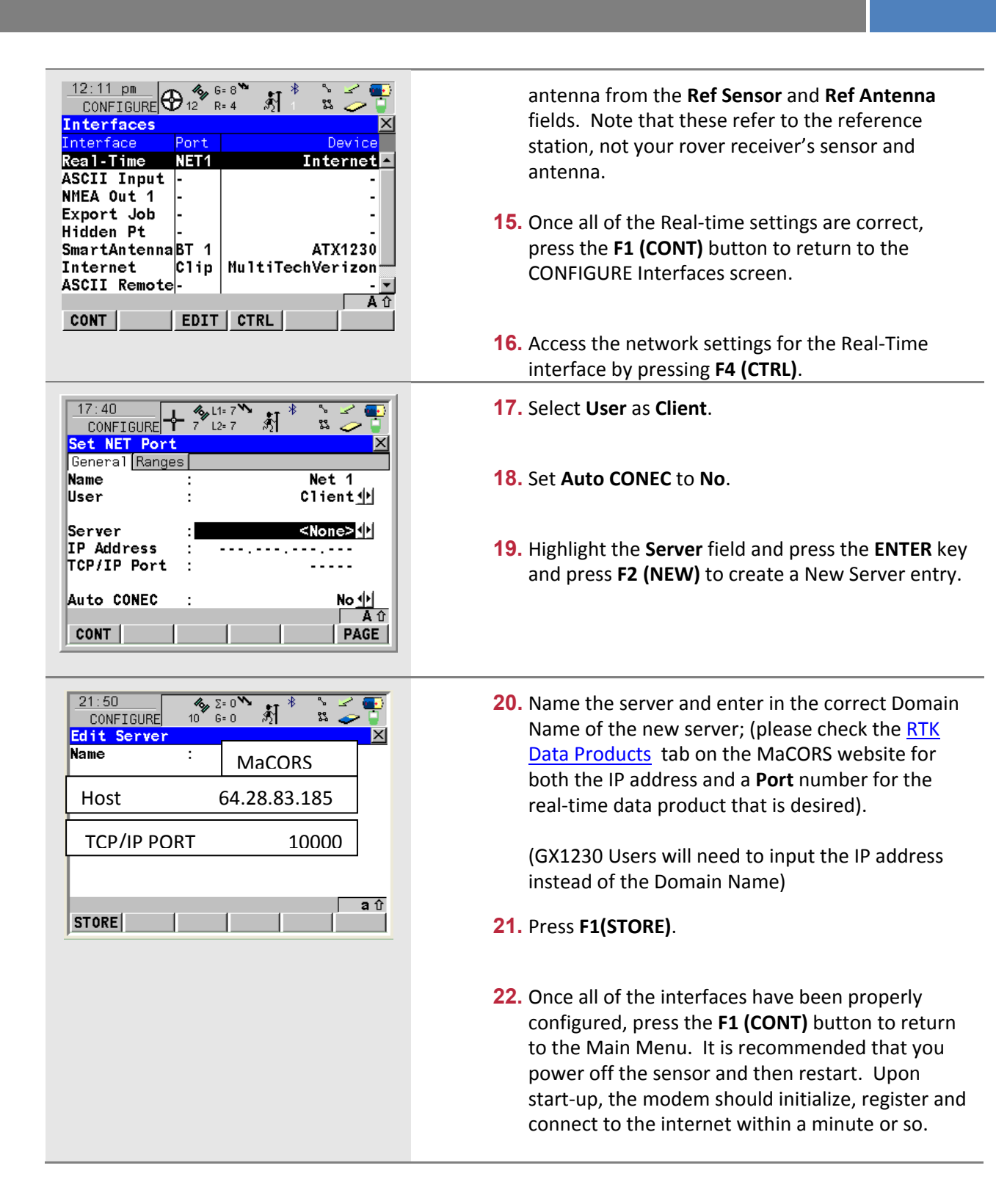

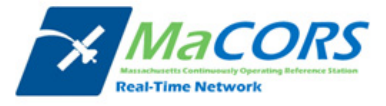

## **MaCORS Corrections**

Configuring the MaCORS corrections

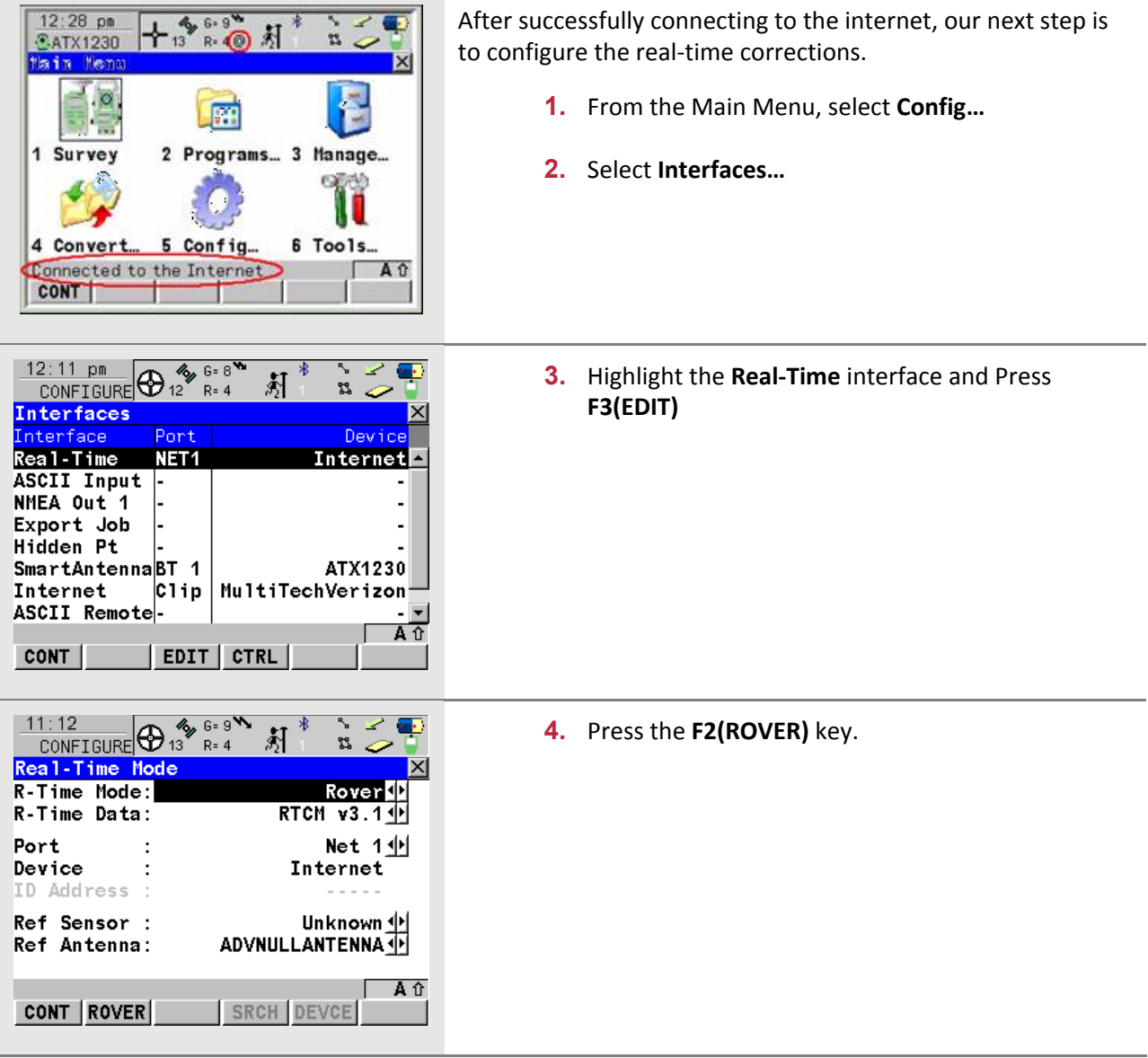

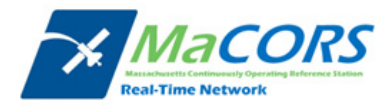

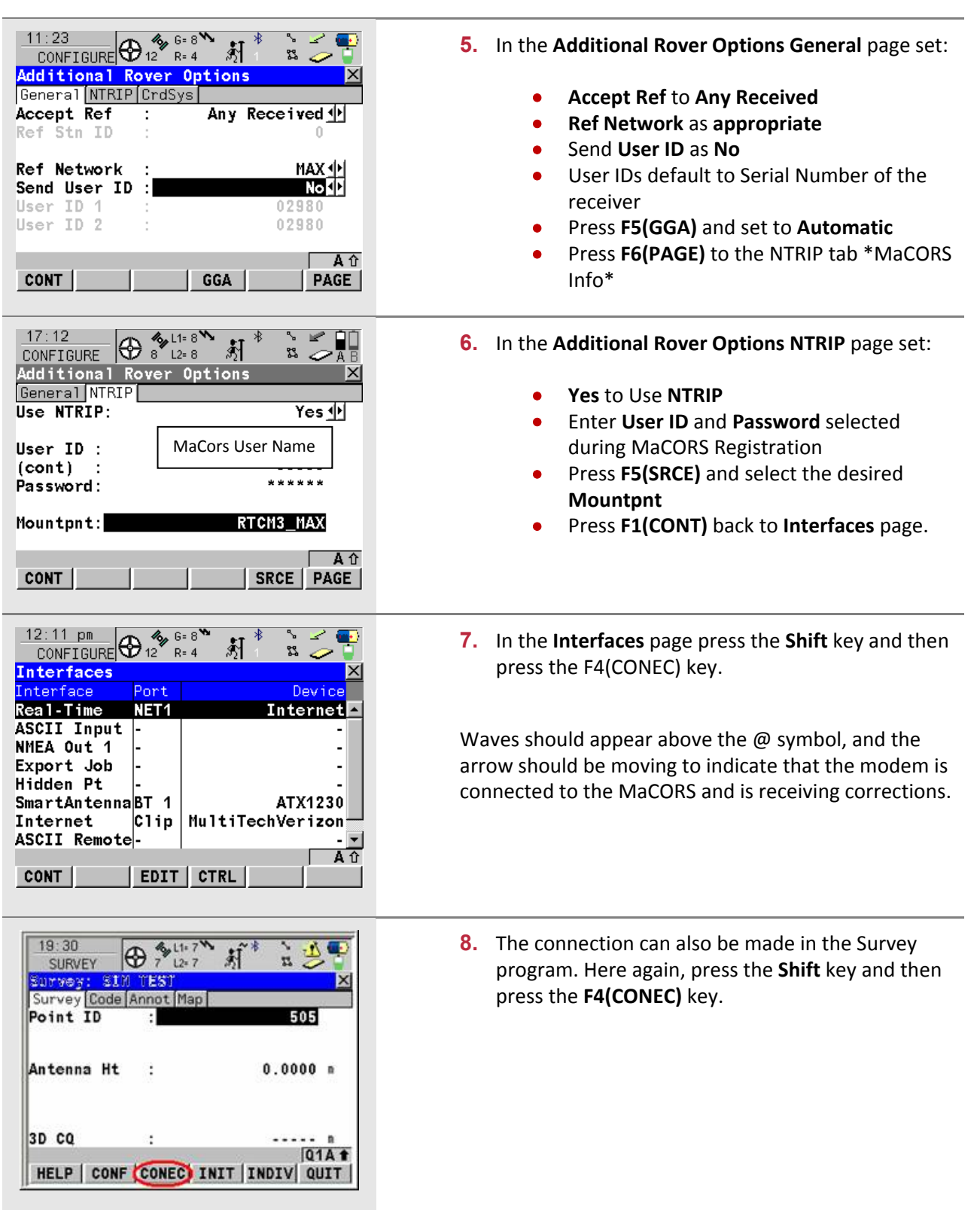

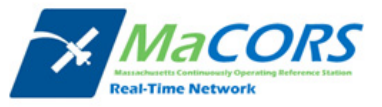

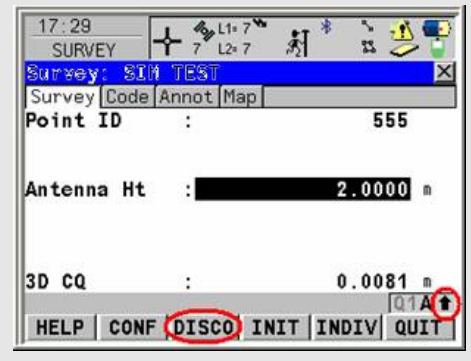

**9.** When the survey is done, press the **Shift** key and then press the **F4(DISCO)** key.

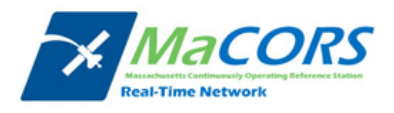

## **CDMA Modem Activation**

### Programming via HyperTerminal

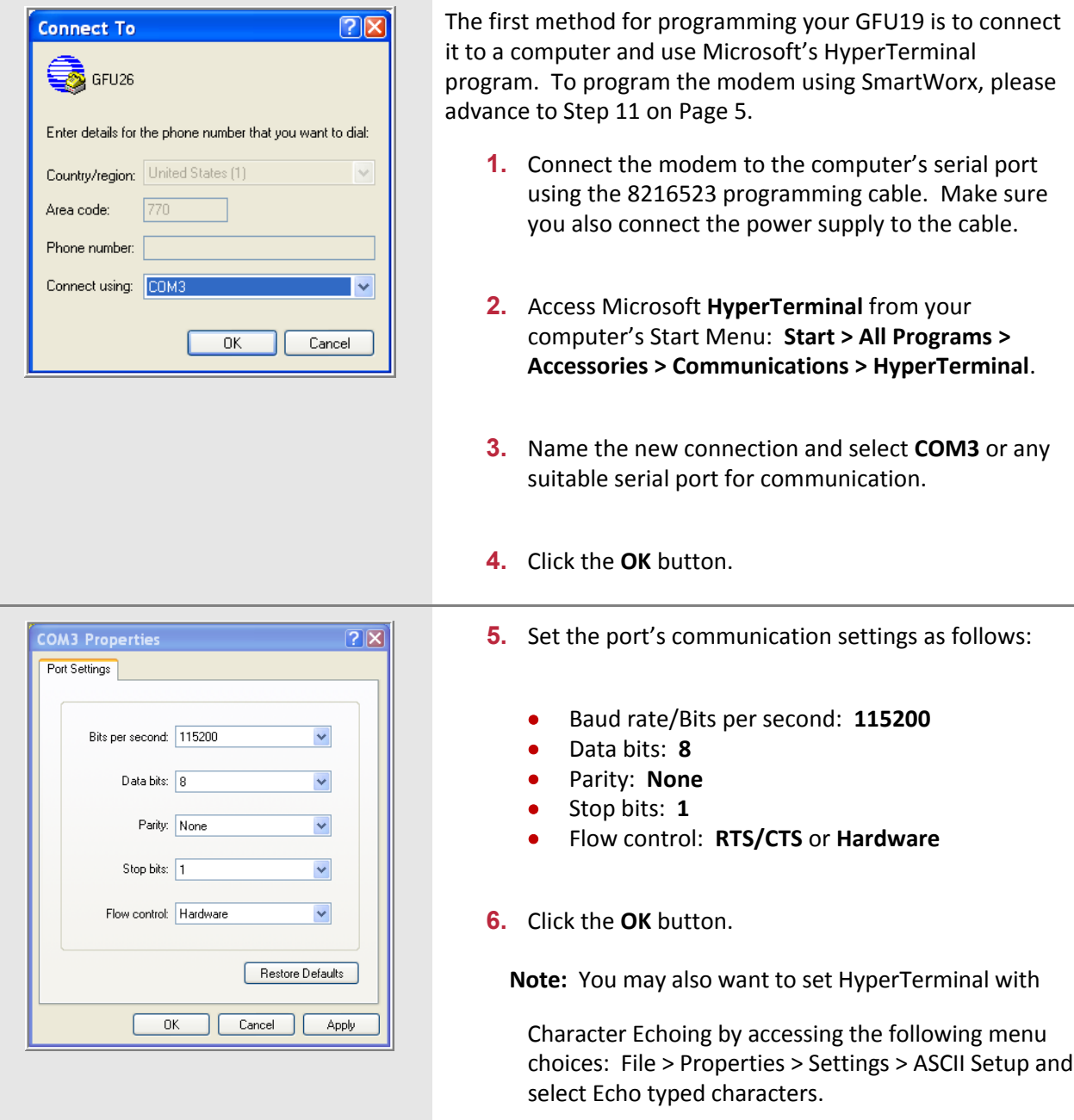

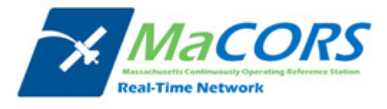

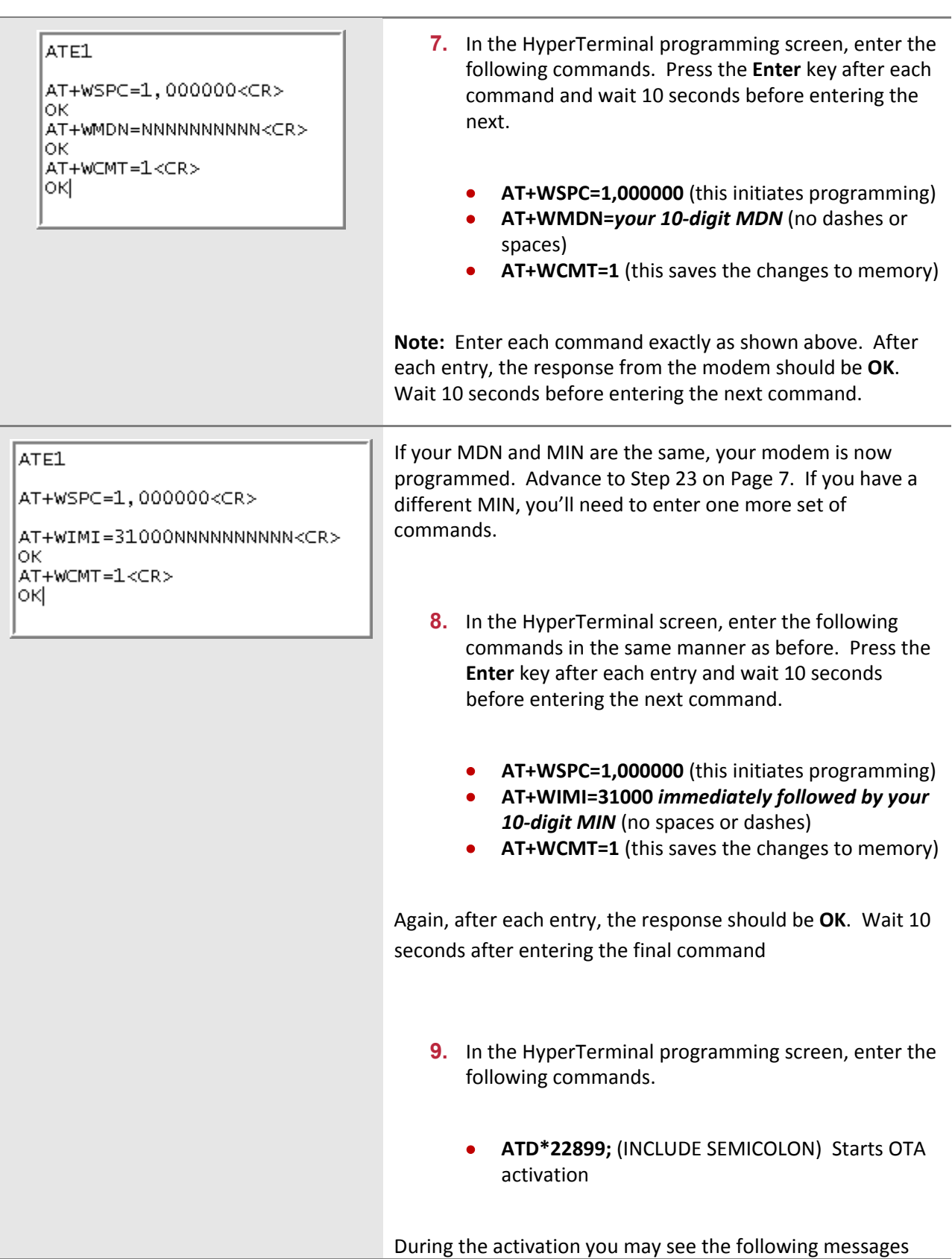

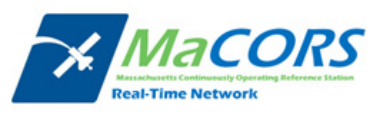

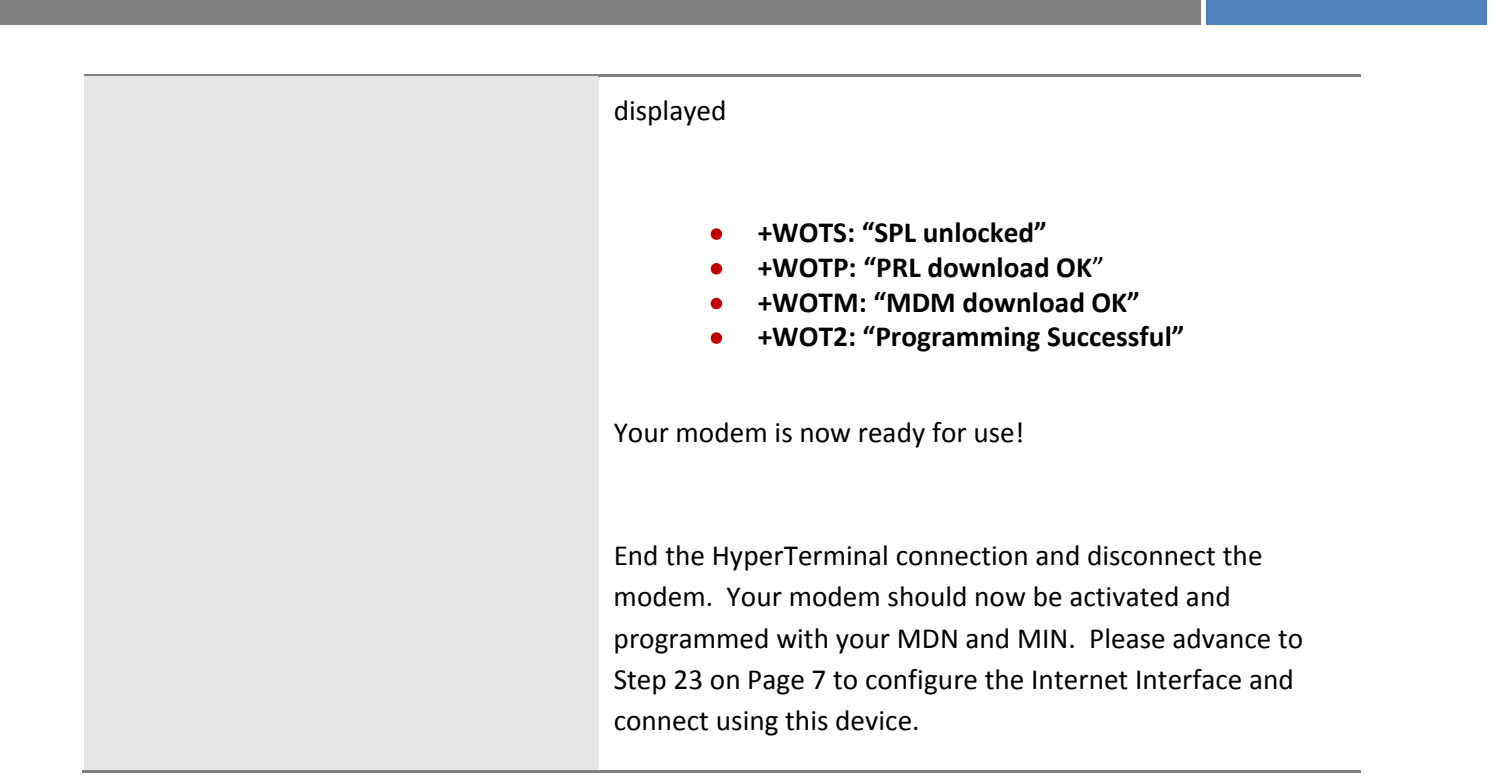

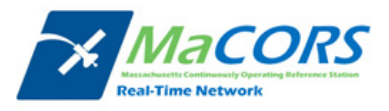

# **CDMA Modem Activation**

Programming via SmartWorx

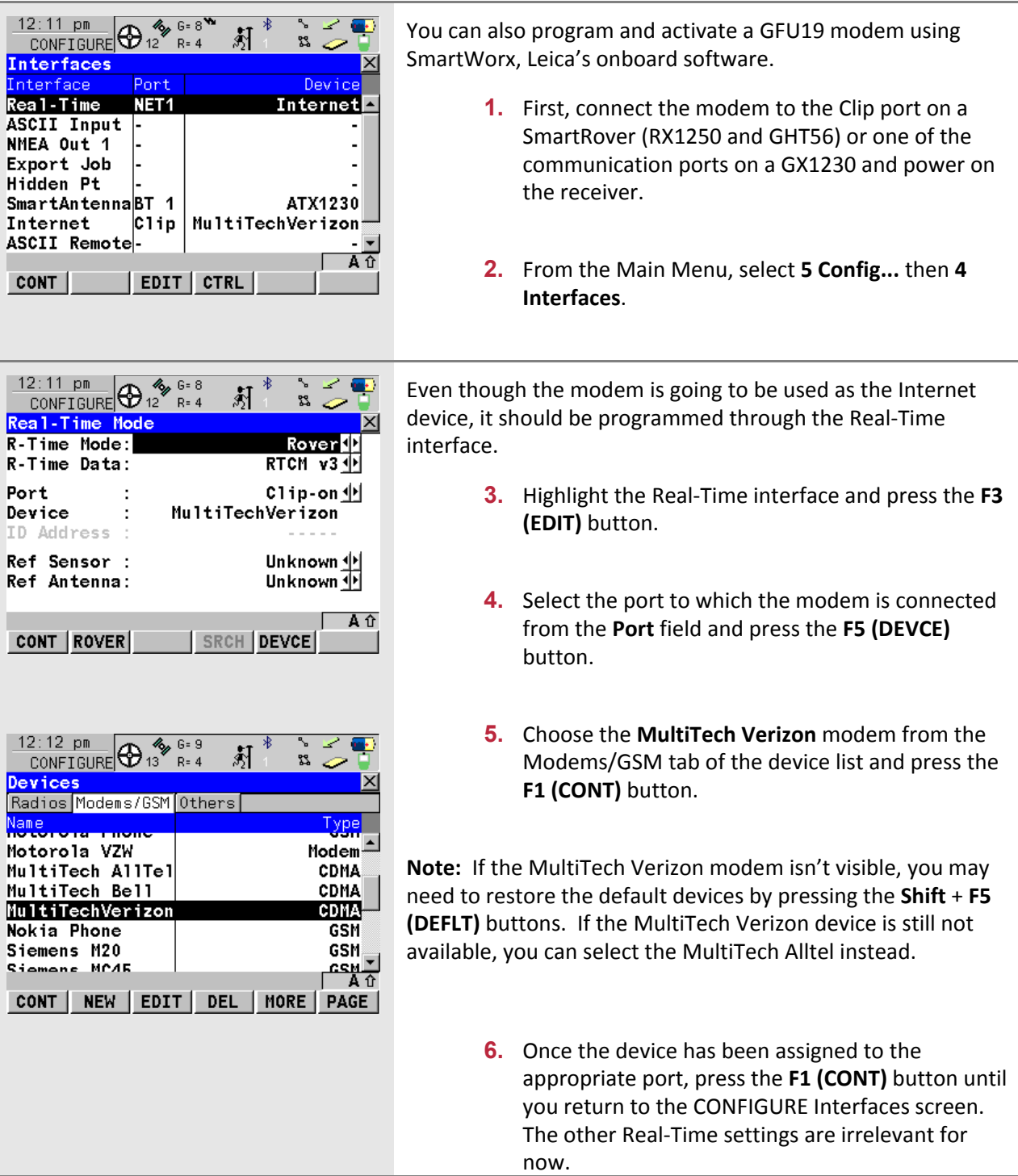

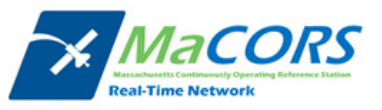

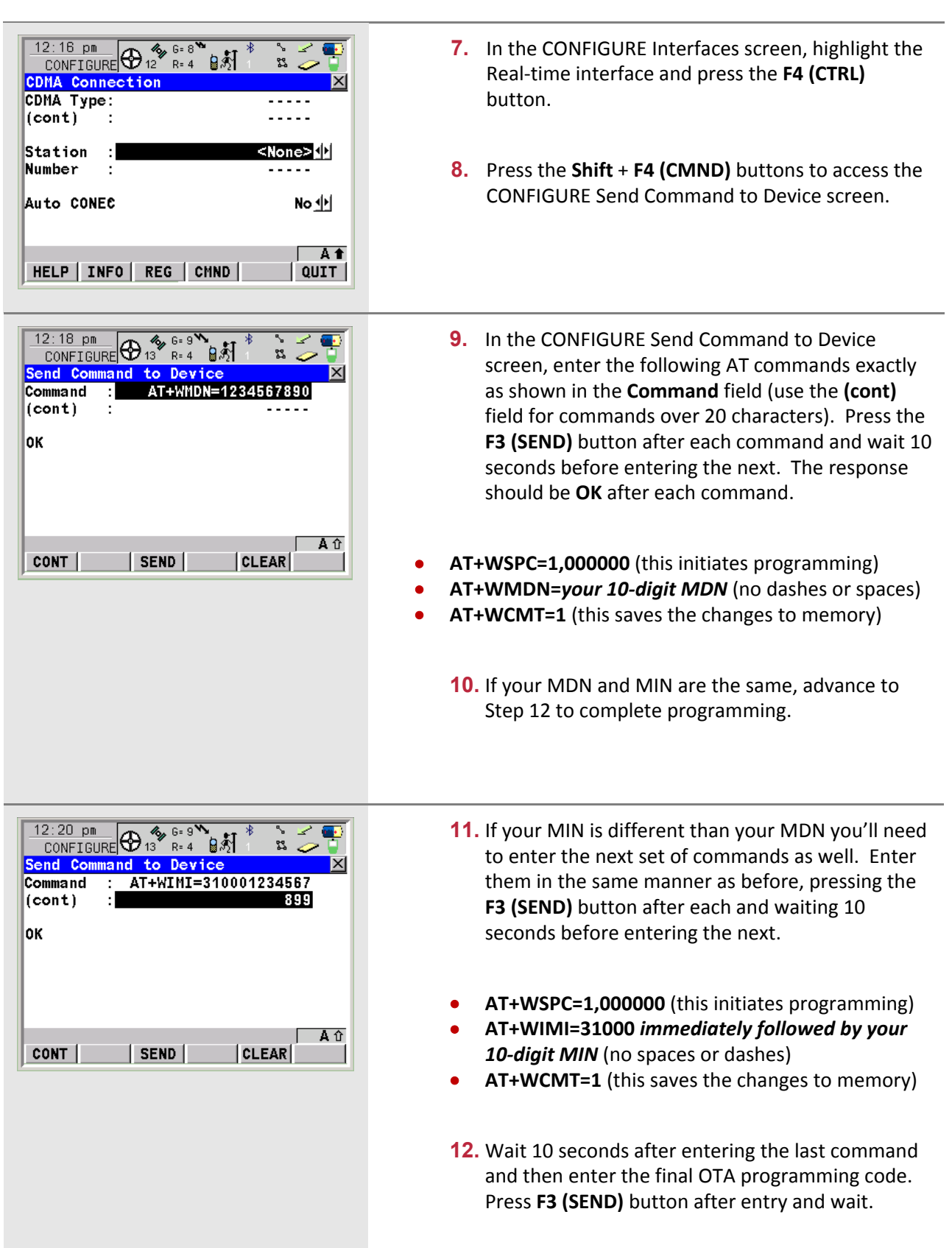

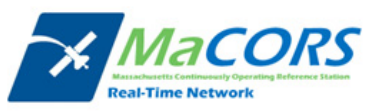

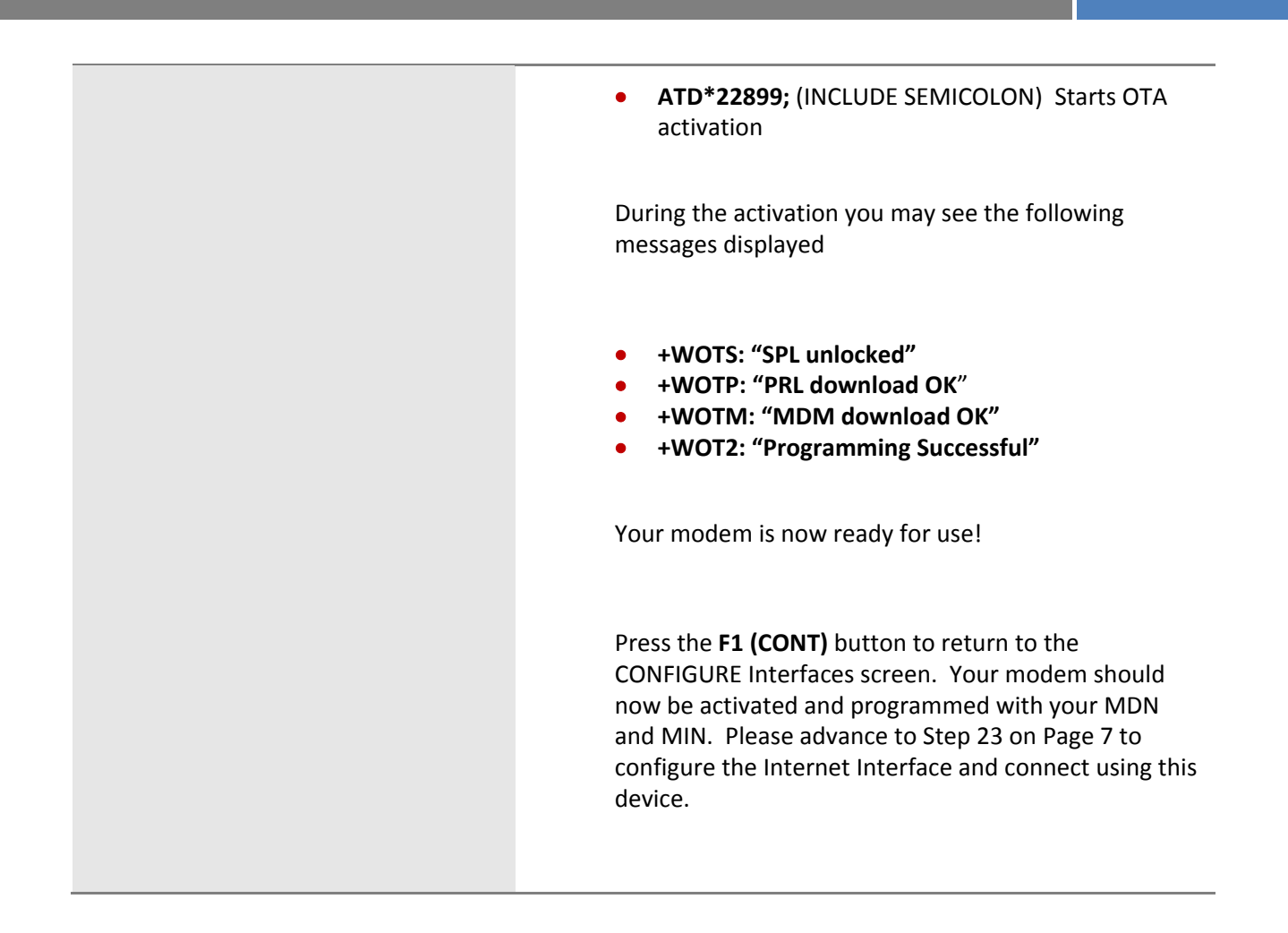

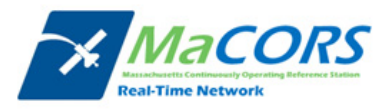

#### Appendix

#### **Important:**

If asked for this number, give the Multi-Tech Systems model number located on the modem's label. Do no give your product or device name and number.<br>Examples of Multi-Tech model numbers: MTCBA-xx, MTSMC and MTMMC

. Your CDMA carrier will give you three numbers for each modern. Record these numbers - they are needed in order to use your modem:

An MDN Number - Your 10-digit phone number.<br>An MSID Number - Another 10-digit number. An MSL Number-Your 6-digit lock code. Also called a Service Programming Code (SPC).

. Activate your modern by entering a series of AT commands.

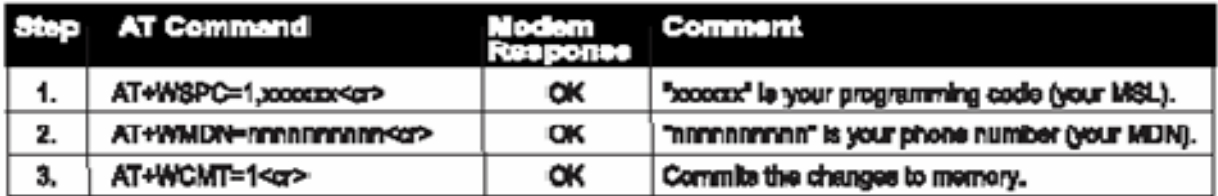

If your MDN and MSID are identical, then you can skip steps 4, 5, and 6. Wait 10 seconds before issuing the next command.

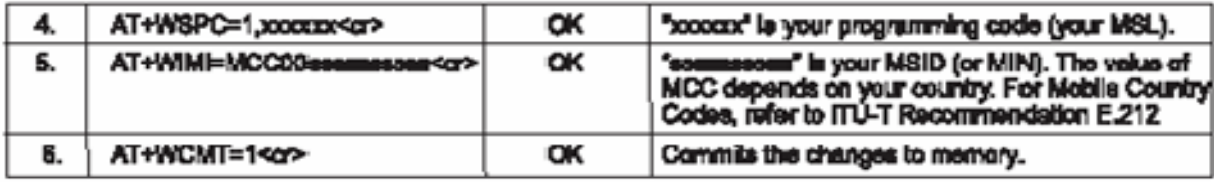

The modem should now be ready to originate and answer calls. In addition to the above steps, some carriers may also require an over the air update to enable packet switched data operation. Check with your carrier for details.

#### **Contacting Multi-Tech Systems**

If you have any questions or problems, contact Technical Support at Multi-Tech Systems at 800-972-2439 or 763-717-5863.

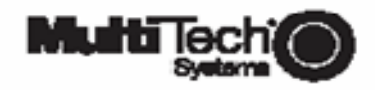

Part Number 82003640 5/13/05

www.multitech.com

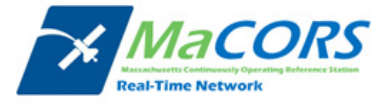